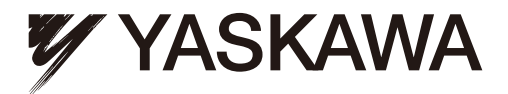

# **CANopen** YASKAWA AC Drive 1000-Series Option Technical Manual

Type SI-S3

To properly use the product, read this manual thoroughly and retain for easy reference, inspection, and maintenance. Ensure the end user receives this manual.

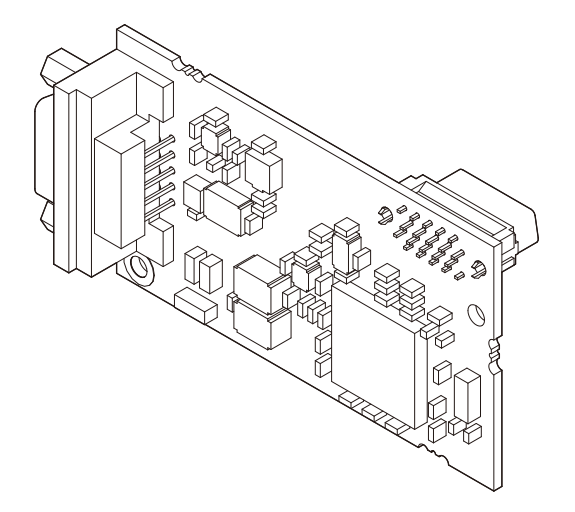

#### **Copyright © 2008 YASKAWA ELECTRIC CORPORATION**

All rights reserved. No part of this publication may be reproduced, stored in a retrieval system, or transmitted, in any form or by any means, mechanical, electronic, photocopying, recording, or otherwise, without the prior written permission of Yaskawa. No patent liability is assumed with respect to the use of the information contained<br>herein. Moreover, because Yaskawa is constantly st resulting from the use of the information contained in this publication.

# **Table of Contents**

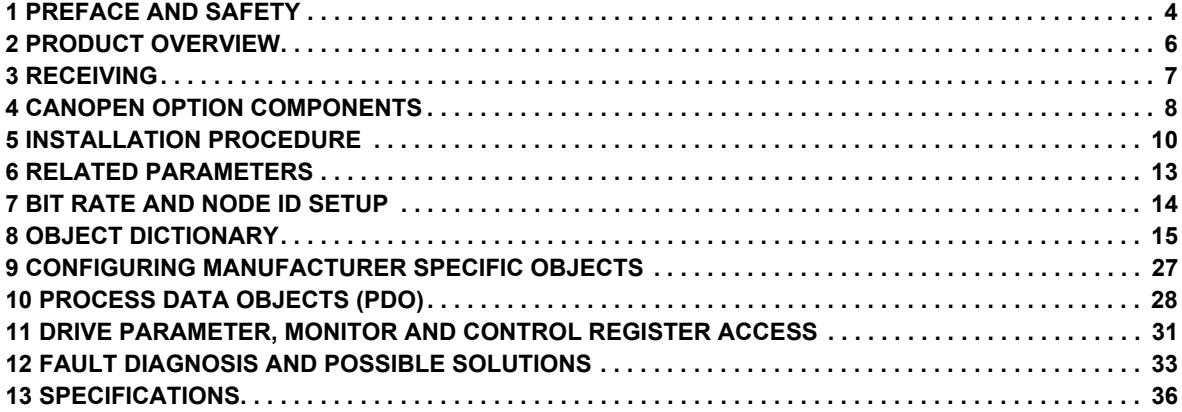

## <span id="page-3-0"></span>**1 Preface and Safety**

Yaskawa manufactures products used as components in a wide variety of industrial systems and equipment. The selection and application of Yaskawa products remain the responsibility of the equipment manufacturer or end user. Yaskawa accepts no responsibility for the way its products are incorporated into the final system design. Under no circumstances should any Yaskawa product be incorporated into any product or design as the exclusive or sole safety control. Without exception, all controls should be designed to detect faults dynamically and fail safely under all circumstances. All systems or equipment designed to incorporate a product manufactured by Yaskawa must be supplied to the end user with appropriate warnings and instructions as to the safe use and operation of that part. Any warnings provided by Yaskawa must be promptly provided to the end user. Yaskawa offers an express warranty only as to the quality of its products in conforming to standards and specifications published in the Yaskawa manual. NO OTHER WARRANTY, EXPRESS OR IMPLIED, IS OFFERED. Yaskawa assumes no liability for any personal injury, property damage, losses, or claims arising from misapplication of its products.

## **Applicable Documentation**

The following manuals are available for SI-S3 CANopen Option card:

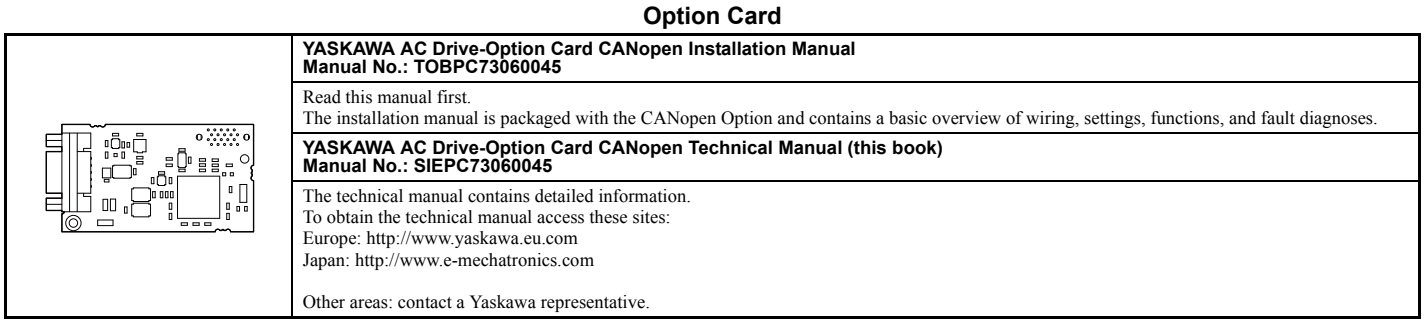

For the drive setup, refer to one of the documentation listed below.

#### **Yaskawa Drive**

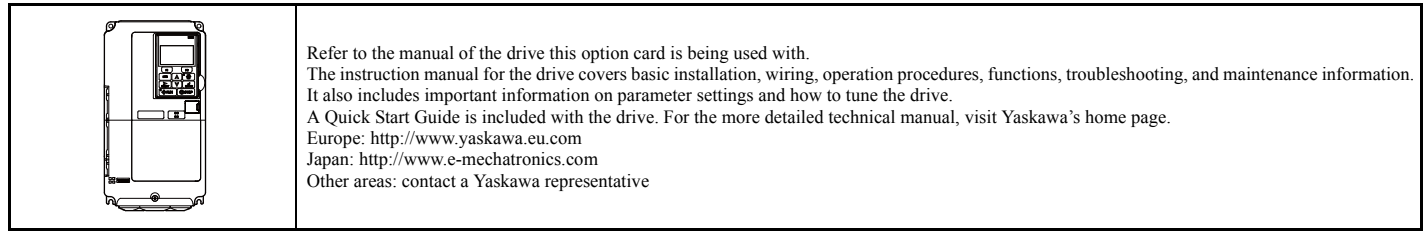

#### ◆ **Terms**

**Note:** Indicates supplementary information that Yaskawa highly recommends be followed, even though equipment may not be at risk.

CANopen Option: Yaskawa AC Drive -SI-S3 CANopen option card

#### ◆ **Registered Trademarks**

- CANopen is a registered trademark of the CAN in Automation (CiA).
- Other company names and product names listed in this manual are registered trademarks of those companies.

## **Supplemental Safety Information**

Read and understand this manual before installing, operating, or servicing this option card. The option card must be installed according to this manual and local codes.

The following conventions are used to indicate safety messages in this manual. Failure to heed these messages could result in serious or possibly even fatal injury or damage to the products or to related equipment and systems.

#### **DANGER**  AN

**Indicates a hazardous situation, which, if not avoided, will result in death or serious injury**.

## **A** WARNING

**Indicates a hazardous situation, which, if not avoided, could result in death or serious injury.** 

## **A** CAUTION

**Indicates a hazardous situation, which, if not avoided, could result in minor or moderate injury.** 

## **NOTICE**

**Indicates an equipment damage message.**

**General Safety** 

## **General Precautions**

• The diagrams in this section may include drives without covers or safety shields to illustrate details. Be sure to reinstall covers or shields before operating any devices. The option board should be used according to the instructions described in this manual.

• Any illustrations, photographs, or examples used in this manual are provided as examples only and may not apply to all products to which this manual is applicable.

• The products and specifications described in this manual or the content and presentation of the manual may be changed without notice to improve the product and/or the manual.

• When ordering a new copy of the manual due to damage or loss, contact your Yaskawa representative or the nearest Yaskawa sales office and provide the manual number shown on the front cover.

## **A** DANGER

#### **Heed the safety messages in this manual.**

Failure to comply will result in death or serious injury.

The operating company is responsible for any injuries or equipment damage resulting from failure to heed the warnings in this manual.

## **NOTICE**

#### **Do not modify the drive circuitry.**

Failure to comply could result in damage to the drive and will void warranty.

YASKAWA is not responsible for any modification of the product made by the user. This product must not be modified.

#### **Do not expose the drive to halogen group disinfectants.**

Failure to comply may cause damage to the electrical components in the option card.

Do not pack the drive in wooden materials that have been fumigated or sterilized.

Do not sterilize the entire package after the product is packed.

## <span id="page-5-0"></span>**2 Product Overview**

## ◆ **About This Product**

The CANopen Option Card (Model: SI-S3) is an option card designed to connect the Yaskawa AC drive to a CANopen network. Using this option card a CANopen master can

- Operate the drive
- Monitor the drive operation status
- Read or modify drive parameters

The CANopen Option supports the following communication profiles

- DS 301 Ver. 4.02
- DSP 402 Ver. 1.1 Velocity Mode

## <span id="page-6-0"></span>**3 Receiving**

Please perform the following tasks after receiving the CANopen Option:

- Inspect the CANopen Option for damage.
- If the CANopen Option appears damaged upon receipt, contact the shipper immediately.
- Verify receipt of the correct model by checking the information on the PCB (see *[Figure 1](#page-7-1)*).
- If you have received the wrong model or the CANopen Option does not function properly, contact your supplier.

## **Contents and Packaging**

#### **Table 1 Contents of Package**

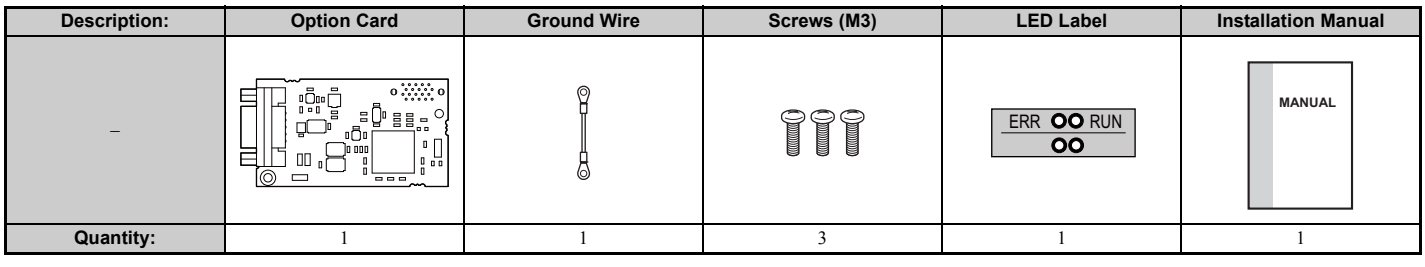

### ◆ **Tool Requirements**

A Phillips screwdriver PH1(#1) or PH2(#2) is required to install the CANopen option card.

**Note:** Tools required to prepare CANopen cables for wiring are not listed in this manual.

## <span id="page-7-0"></span>**4 CANopen Option Components**

## <span id="page-7-1"></span>**CANopen Option**

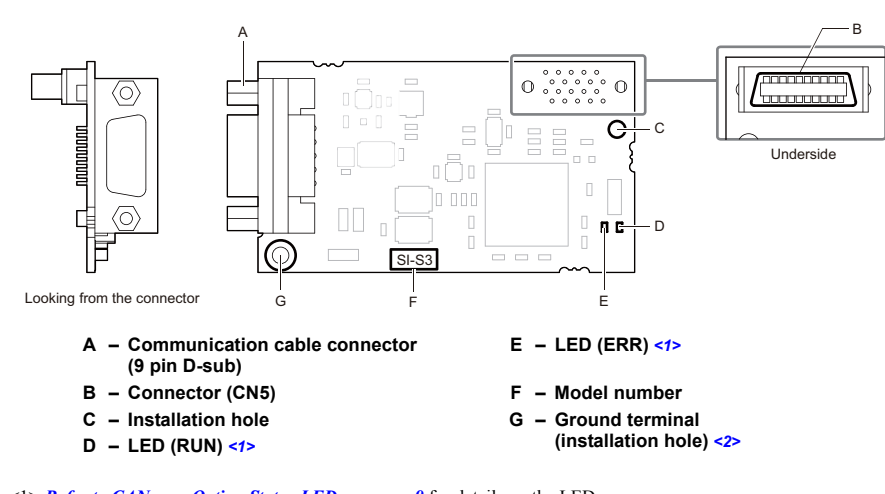

<span id="page-7-3"></span><1> *[Refer to CANopen Option Status LEDs on page 9](#page-8-0)* for details on the LEDs. <2> The ground wire provided in the option shipping package must be connected during installation.

**Figure 1 Option Card**

#### **Communication Connector**

<span id="page-7-2"></span>The CANopen Option is connected to the network using a 9 pin D-sub connector. The pin assignment is explained in *[Table 2](#page-7-2)*.

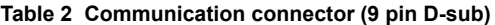

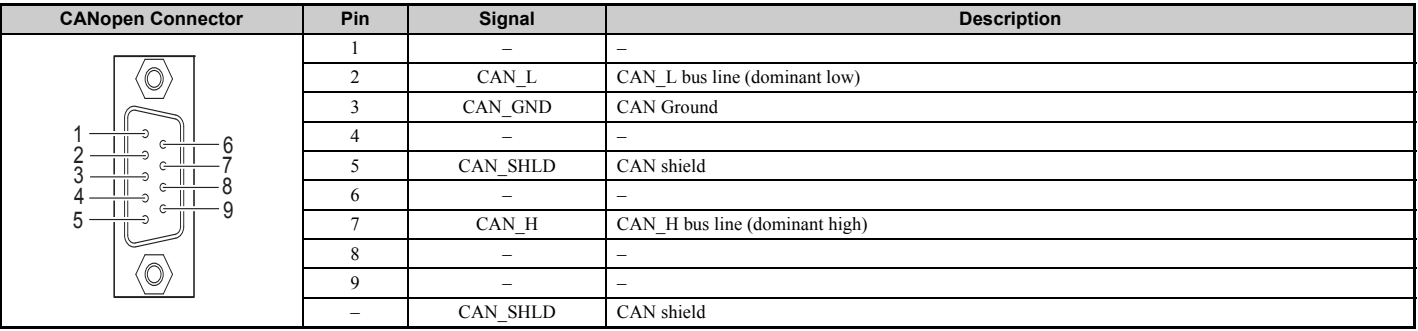

## <span id="page-8-0"></span>**CANopen Option Status LEDs**

The CANopen Option has two LEDs that indicate the option card or communication status. The indications are conform with the DS303, Part 3: Indicator Specification.

#### **Table 3 Understanding the Status LEDs**

<span id="page-8-2"></span>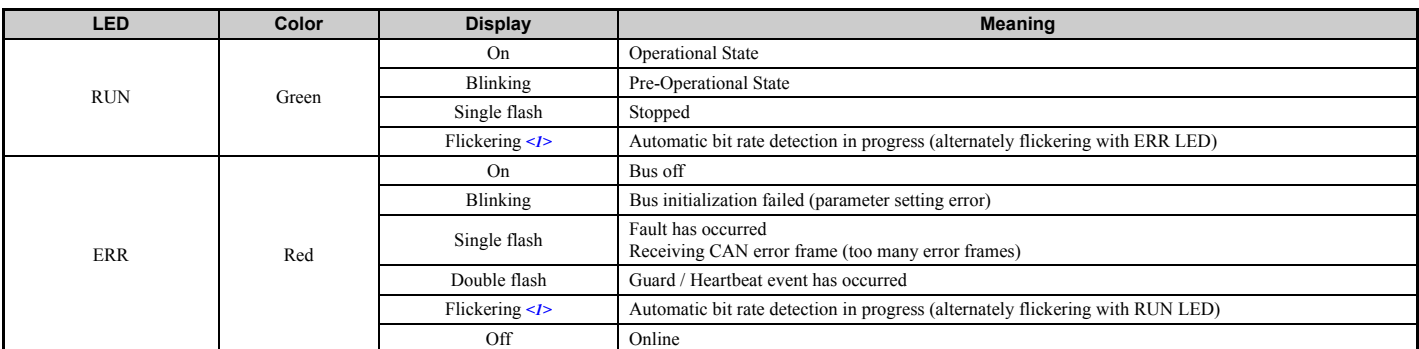

<1> Available in option card software version 3102 and later.

<span id="page-8-1"></span>**[Figure 2](#page-8-1)** explains the indicator flash rates.

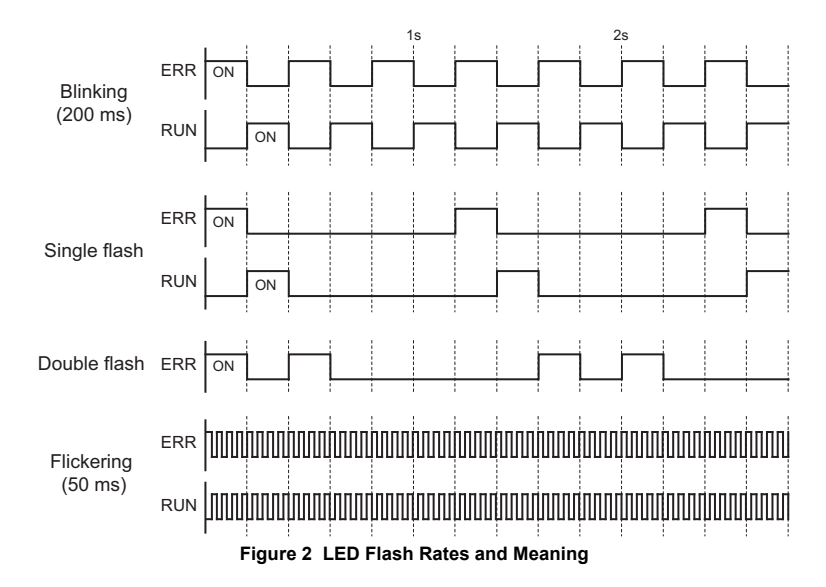

## <span id="page-9-0"></span>**5 Installation Procedure**

## **Section Safety**

## **A** DANGER

## **Electric Shock Hazard**

**Power to the drive must be shut off when installing this option card.**

Even though the power has been shut off, voltage still remains in the drive's DC bus. Wait before removing the front cover once the drive has been turned off.

The CHARGE light on the drive will go out after voltage in the DC bus drops below 50 V, at which point it is safe to remove the front cover.

Due to the risk of electric shock, be sure that all LEDs have gone out and that the DC bus voltage has reached a safe level prior to performing any work on the drive.

## **A** WARNING

## **Electrical Shock Hazard**

#### **Do not remove the front cover of the drive while the power is on.**

Failure to comply could result in death or serious injury.

The diagrams in this section may include drives without covers or safety shields to show details. Be sure to reinstall covers or shields before operating any devices. The option board should be used according to the instructions described in this manual.

#### **Do not allow unqualified personnel to use equipment.**

Failure to comply could result in death or serious injury.

Maintenance, inspection, and replacement of parts must be performed only by authorized personnel familiar with installation, adjustment, and maintenance of this product.

#### **Do not touch the option card while the power supply to the drive is switched on.**

Failure to comply could result in death or serious injury.

#### **Do not use damaged wires, place excessive stress on wiring, or damage the wire insulation.**

Failure to comply could result in death or serious injury.

## **NOTICE**

## **Damage to Equipment**

**Observe proper electrostatic discharge procedures (ESD) when handling the option card, drive, and circuit boards.**

Failure to comply may result in ESD damage to circuitry.

#### **Never shut the power off while the drive is outputting voltage.**

Failure to comply may cause the application to operate incorrectly or damage the drive.

#### **Do not operate damaged equipment.**

Failure to comply may cause further damage to the equipment.

Do not connect or operate any equipment with visible damage or missing parts.

#### **Tighten all terminal screws to the specified tightening torque.**

Loose electrical connections could result in death or serious injury by fire due to overheating of electrical connections.

#### **Do not use unshielded cable for control wiring.**

Failure to comply may cause electrical interference resulting in poor system performance.

Use shielded twisted-pair wires and ground the shield to the ground terminal of the drive.

#### **Properly connect all pins and connectors.**

Failure to comply may prevent proper operation and possibly damage equipment.

**Check wiring to ensure that all connections are correct after installing the option card and connecting any other devices.** Failure to comply may result in damage to the option card.

## **Prior to Installing the Option Card**

Prior to installing the CANopen Option, wire the drive and make necessary connections to the drive terminals. For more information on wiring and connecting the drive, refer to the technical manual for the drive the CANopen option card is connected to. Verify that the drive runs normally without the option installed.

#### **Installing the Option Card**

- **1.** Shut off power to the drive, wait the appropriate amount of time for voltage to dissipate, then remove the operator and front cover. Refer to the drive technical manual for direction on removing the front cover.
- **2.** Insert the CN5 connector on the option card into the CN5-A connector on the drive, then fasten it into place using one of the screws included with the option card.
- Connect the ground lead line to the ground terminal using one of the screws delivered with the option card.
- <span id="page-10-0"></span>Note: There are only two screw holes on the drive for ground terminals. If three option cards are connected, two of the lead lines will need to share the same ground terminal.

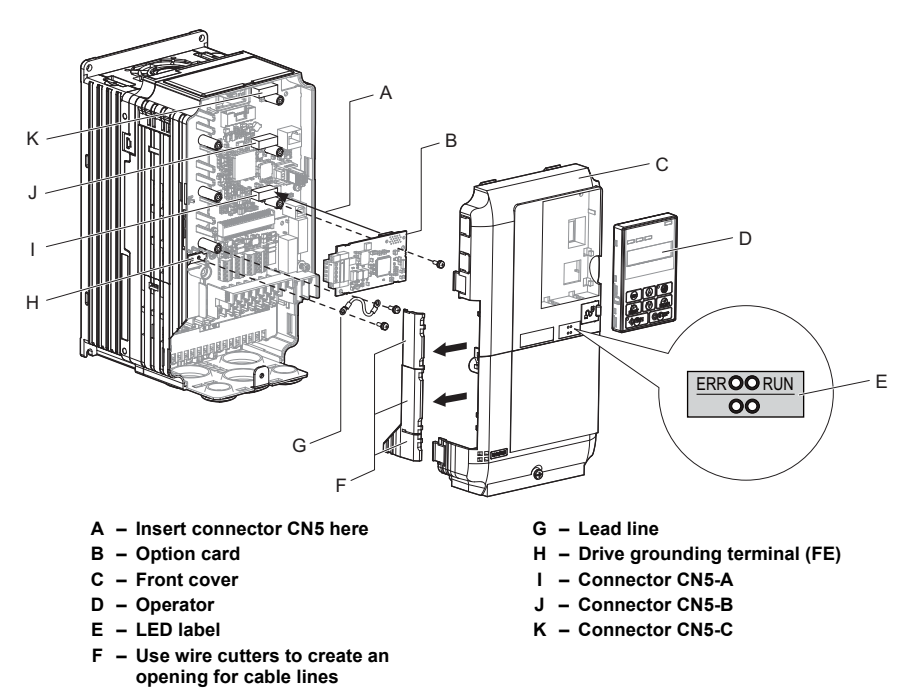

## **Figure 3 Installing the Option Card**

**3.** Prepare network cable connectors like explained in *[Figure 5](#page-11-0)* on page *[12](#page-11-0)*. Apply a termination resistor like explained in *[Figure 6](#page-11-1)* on page *[12](#page-11-0)* if the drive is the last node in the network.

In the drives CIMR-A口2A0004 to 0040 and 4A0002 to 0023 the network cable must be routed to the outside through the drive top cover. Use a pair of wire cutters to cut out the perforated openings at the left side of the top cover. Make sure no sharp edges that can damage the cable remain.

Drives 2A0056 to 0211, 4A0031 to 0165 have enough space to keep all wiring inside the unit.

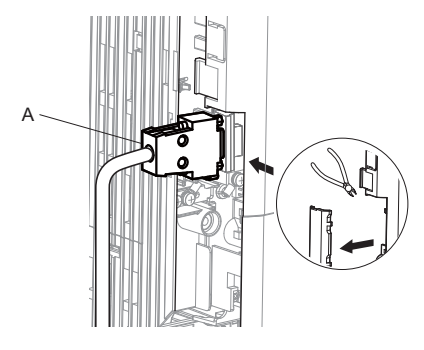

G Ø B

**A – Opening for cable lines (CIMR-A2A0004 to 0040, 4A0002 to 0023)**

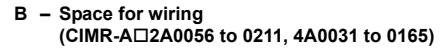

#### **Figure 4 Wiring space**

- **4.** Plug in the network cable connector and fix it using the screws at the side of connector.
- **5.** Place the front cover back onto the drive as it was before.

Note: **1.** Take care when wiring the option card so that the front cover easily fits back onto the drive.<br>**2.** Install Cable Cover option to maintain the drive Enclosure Type.

- **6.** Attach the LED label packaged with the option card as shown in *[Figure 3](#page-10-0)*.
- **7.** Switch on the drive power supply.
- An "AEr" Alarm message indicating that the node address is set to 0 will appear on the display. Set the node address in parameter F6-35. Set the communication speed in parameter F6-36.
- **8.** Cycle the power supply to activate the changed settings. Installation completed.

## ◆ **Communication Cable Specifications**

To ensure proper performance Yaskawa recommends using CANopen dedicated communication cables only.

#### **Wiring the Network Cable Connectors**

<span id="page-11-0"></span>The CANopen option must be connected to the network using a 9 pin D-sub connector wired like shown in *[Figure 5](#page-11-0)*.

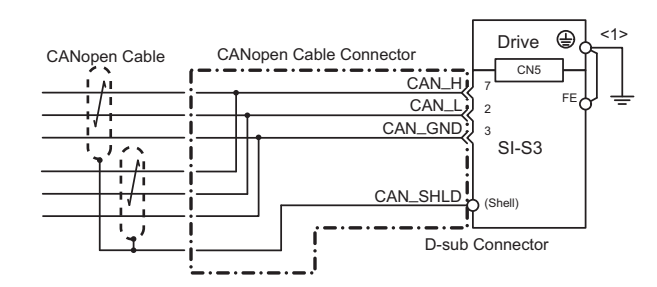

<1> The FE terminal on the CANopen Option must be connected to the drive ground terminal using the delivered ground wire.

#### **Figure 5 Wiring Diagram**

#### **Network Termination**

<span id="page-11-1"></span>Both ends of a CANopen network have to be terminated with a 120  $\Omega$  resistor. As the CANopen Option has no build in termination resistor, make sure to apply a termination resistor as shown in *[Figure 6](#page-11-1)* if the CANopen Option is the last node in the network.

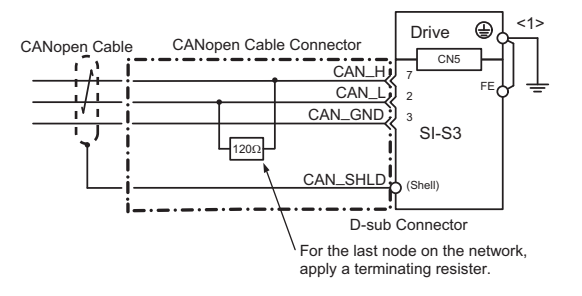

<1> The FE terminal on the CANopen Option must be connected to the drive ground terminal using the delivered ground wire.

#### **Figure 6 Termination Resistor Installation**

#### ◆ **EDS Files**

For easy network implementation of drives equipped with a CANopen Option, an EDS file can be obtained from:

Europe: http://www.yaskawa.eu.com

Japan: http://www.e-mechatronics.com

Other areas: contact a Yaskawa representative

## <span id="page-12-0"></span>**6 Related Parameters**

The following parameters are used to set up the drive for operation with the option.

Confirm proper setting of the all parameters in *[Table 4](#page-12-1)* before starting network communications.

#### **Table 4 Related Parameters**

<span id="page-12-2"></span><span id="page-12-1"></span>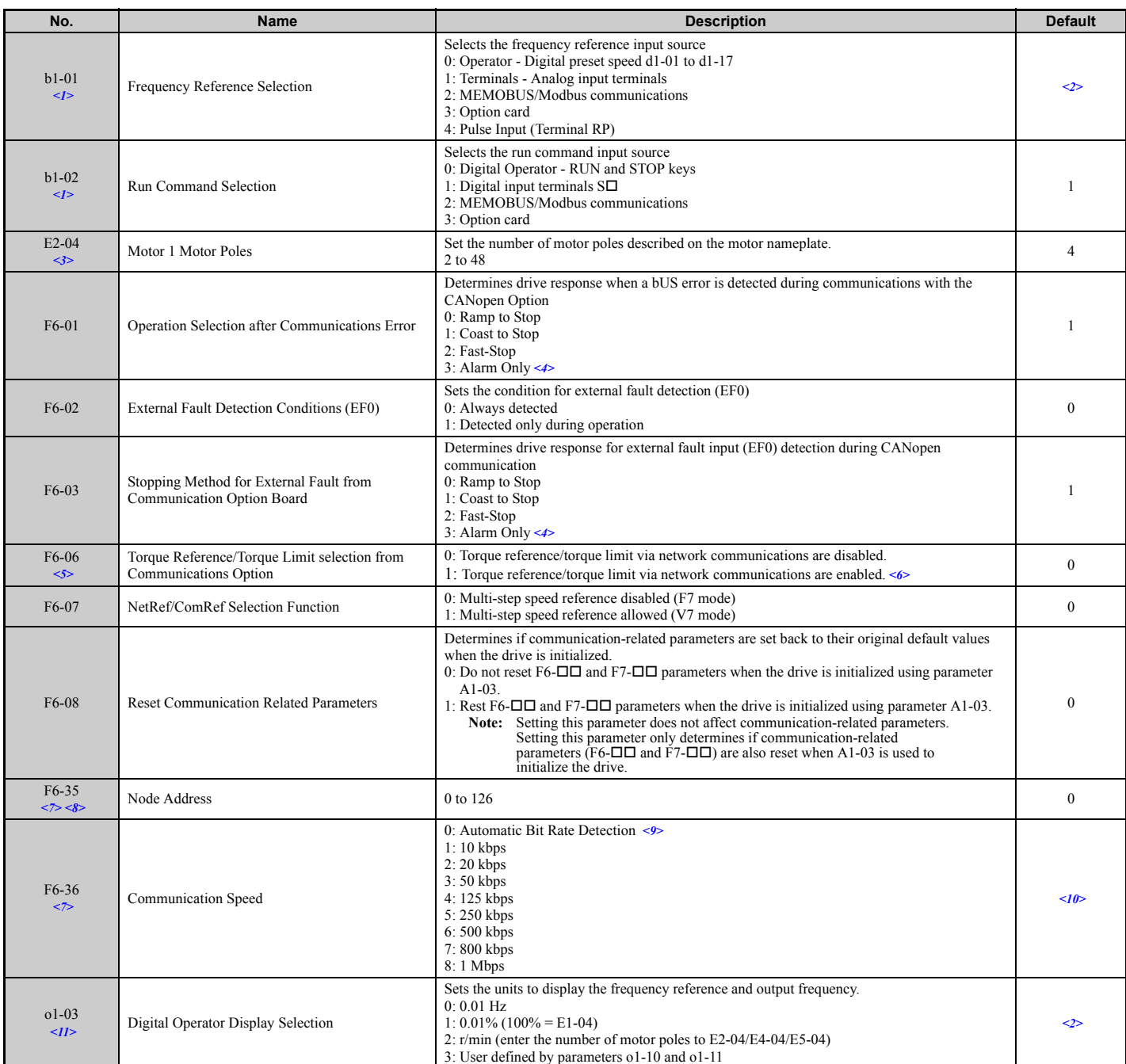

<1> To start and stop the drive from a CANopen master device using serial communications, set b1-02 to 3. To control the frequency reference of the drive via the master device, set b1-01 to

3.<br><2> The default value depends on the drive used and the drive software version. For details refer to the technical manual for the drive.<br><3> E2-04 is necessary to set up when the Drive Profile DSP402 objects are used.<br>

the option card is used with.<br>  $\leq$  If the drive is set to receive the torque reference/limit from the network (F6-06 = 1) make sure the value is set appropriately by the controller. If no torque reference/limit value is

the motor will not produce torque.<br><7> Power must be cycled in order to activate the setting after changes.<br><8> All node addresses must be unique. If a node address is set to 0, then the ERR light will flash, and AEr will

occurred.

See Disabled in option card software versions up to 3101. Automatic bit rate detection is available in option card software versions 3102 and later.<br>Solve For the models CIMR-ACDA, the default value is 0 when using the dri

## <span id="page-13-0"></span>**7 Bit Rate and Node ID Setup**

### **Bit Rate Setup**

In order to communicate with the drive, the bit rate set in the SI-S3 option card must match the bit rate used in the network. The bit rate can be selected manually by using a drive parameter. The SI-S3 can also be set up for automatic bit rate detection.

#### ■ **Setting the Bit Rate Manually**

Select the correct bit rate in drive parameter F6-36. After changing F6-36, cycle the drive power supply to enable the changes.

#### **Table 5 Bit Rate Setting**

<span id="page-13-1"></span>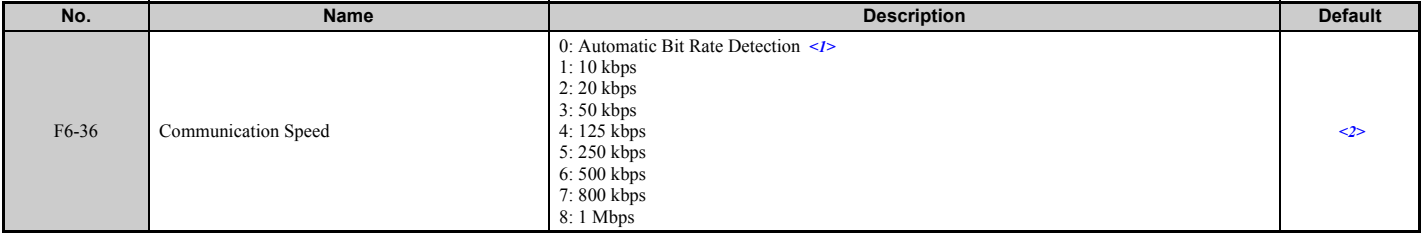

<1> Disabled in option card software versions up to 3101. Automatic bit rate detection is available in option card software versions 3102 and later.

 $\leq$  > For the models CIMR-AC $\square$ A, the default value is 0 when using the drive software version S1015 and later.<br>For the other models, the default value is 6.

#### ■ **Using Automatic Bit Rate Detection**

**Note:** This function is available in option card software version 3102 and later.

Set drive parameter F6-36 to 0 to enable automatic bit rate detection and cycle the drive power supply.

When set to automatic bit rate detection, after power up the SI-S3 will listen to messages on the bus and adjust its bit rate setting automatically. When the bit rate is found the SI-S3 will enter pre-operational status and transmit a boot up message containing the drive's node ID. The SI-S3 will not send any messages until the bit rate is detected.

As long as the automatic bit rate detection is in progress, the RUN and ERR LEDs on the SI-S3 option card will flicker alternatingly.

- **Note: 1.** There must be bus traffic that the SI-S3 can listen to in order to detect the bit rate. If there is low traffic, the bit rate detection might take a long time.
	- 2. The bit rate detected by the SI-S3 is not automatically saved. When cycling the drive power supply, the SI-S3 will perform bit rate detection again.<br>3. Besides the master, there must be at least one other node in the ne a master that is set up for a certain bit rate (controller) and one or multiple drives with an SI-S3 option card set to auto bit rate detection.

#### **Node ID Setup**

The node ID can be set in drive parameter F6-35. The value range is 1 to 126. Each node ID may only be used once in the network.

After changing F6-35, cycle the drive power supply to enable the changes.

Note: When the node is set to 0, the ERR light will flash and "AEr" will appear on the drive digital operator to indicate that an address setting error has occurred.

## <span id="page-14-0"></span>**8 Object Dictionary**

## ◆ **Object Dictionary Overview**

The Object Dictionary consists of three sections:

- Communication Profile Objects
- Manufacturer Specific Profile Objects
- Drive and Motion Profile Objects

The tables below provide an overview of the communication objects available in the SI-S3 option card. Refer to the page references given for further details on each object.

### ■ **Communication Profile Objects (DS 301)**

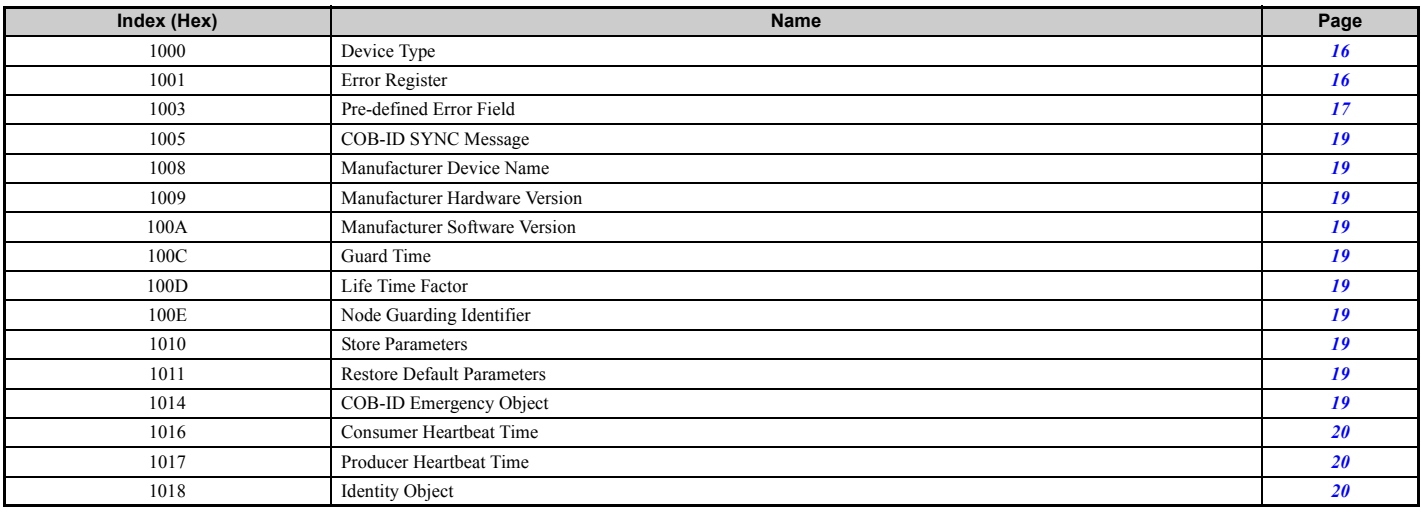

### ■ **Manufacturer Specific Profile Objects (DS 301)**

<span id="page-14-1"></span>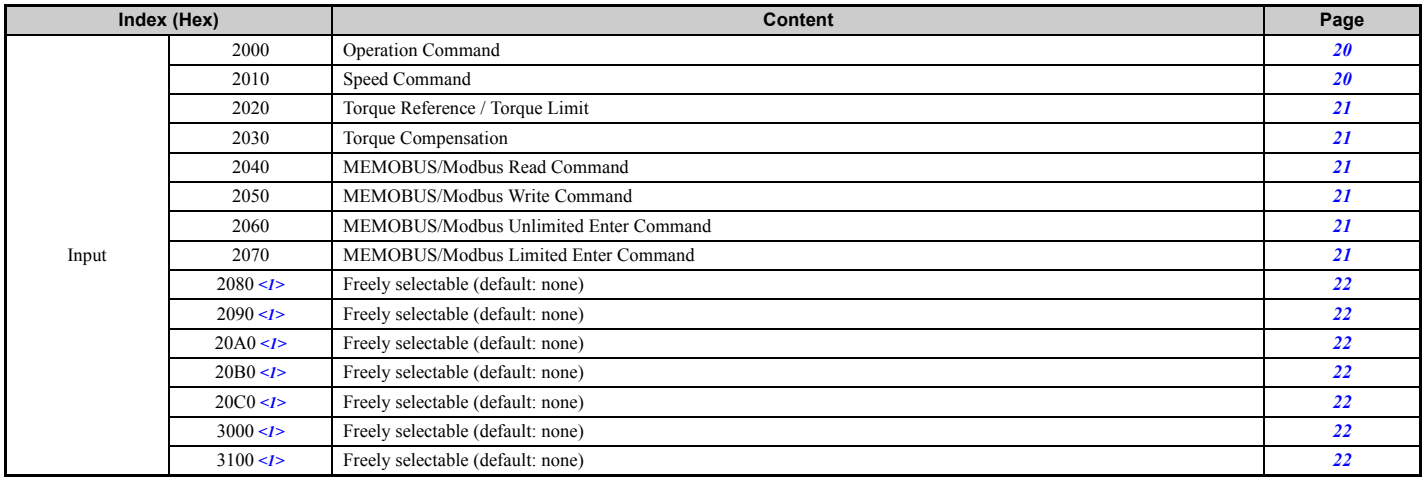

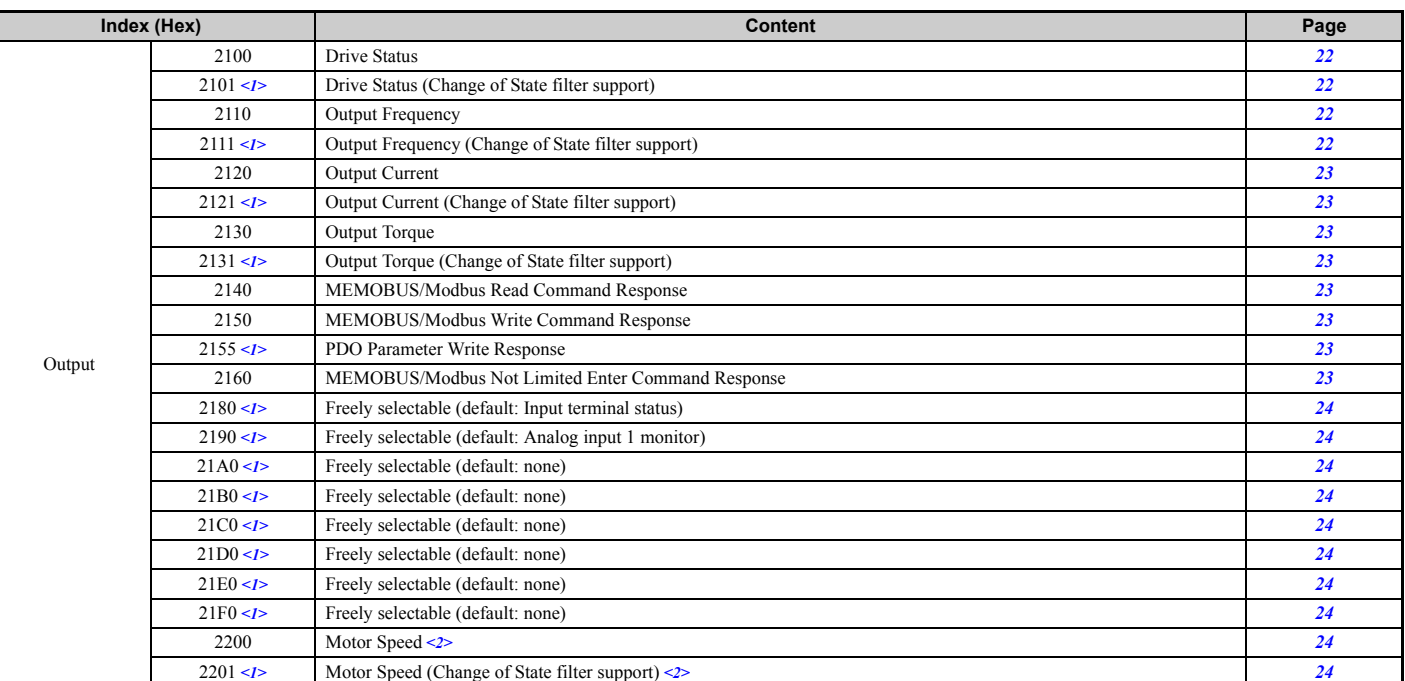

<1> Available in option card software version 3102 and later.<br><2> Units for motor speed are determined by o1-03. If the control mode for the drive is set to V/f control (A1-02=0) and V/f control with simple PG feedback is

### ■ **Drives and Motion Profile Objects (DSP 402)**

The drive supports the Drive and Motion Profile DSP 402 Velocity Mode. Before using the Velocity Mode objects the following parameters have to be set up in the drive:

The motor pole number must be set up in E2-04.

• The frequency reference and output frequency display unit has to be set to min<sup>-1</sup> by setting parameter o1-03 = 2.

If these settings are not done properly, the Velocity Mode objects cannot be used or deliver wrong data.

<span id="page-15-2"></span>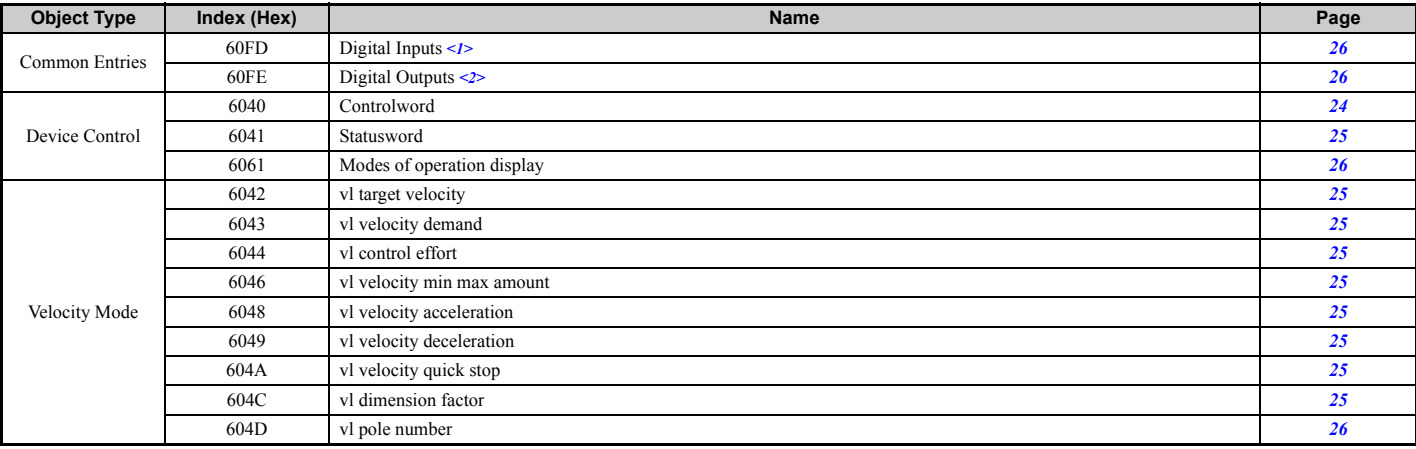

<1> YASKAWA specifies this object as the drive digital output monitor. (Input from the network) <2> YASKAWA specifies this object as the drive digital inputs. (Output to the network)

## ◆ **Communication Profile Objects (DS 301)**

#### <span id="page-15-0"></span>■ **1000 (Hex) - Device Type**

This object describes the type of device and its functionality. It is composed of a first 16 bit field that describes the device profile used and a second 16 bit field that gives additional information regarding optional functionality.

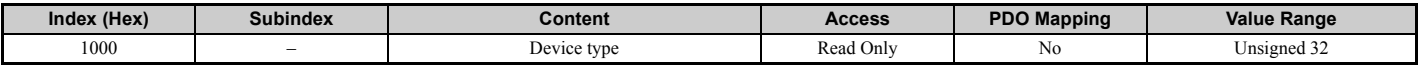

#### <span id="page-15-1"></span>■ **1001 (Hex) - Error Register**

This register shows the fault status of the device. If any errors occurs in the device bit 0 (generic error) is set to one.

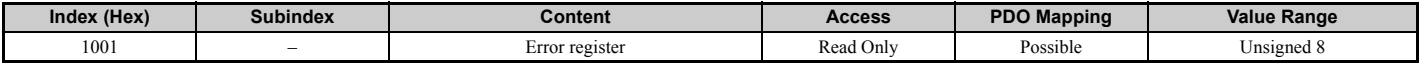

## <span id="page-16-0"></span>■ **1003 (Hex) - Pre-defined Error Field**

This register provides a history of errors that occurred in the drive and have been signalized via the Emergency object. Subindex 0 contains the number of errors. Subindexes 1 to FF contains a rolling list of error codes where subindex 1 always contains the last occurred error. Refer to *[Table 6](#page-17-0)* for a list of possible error codes.

Writing a 0 to subindex 0 will reset the error field.

<span id="page-16-1"></span>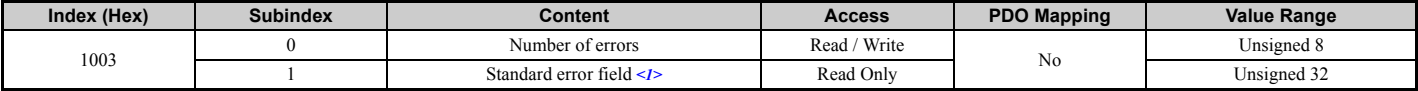

<1> For details of the error codes, refer to *[Table 6](#page-17-0)*.

<span id="page-17-0"></span>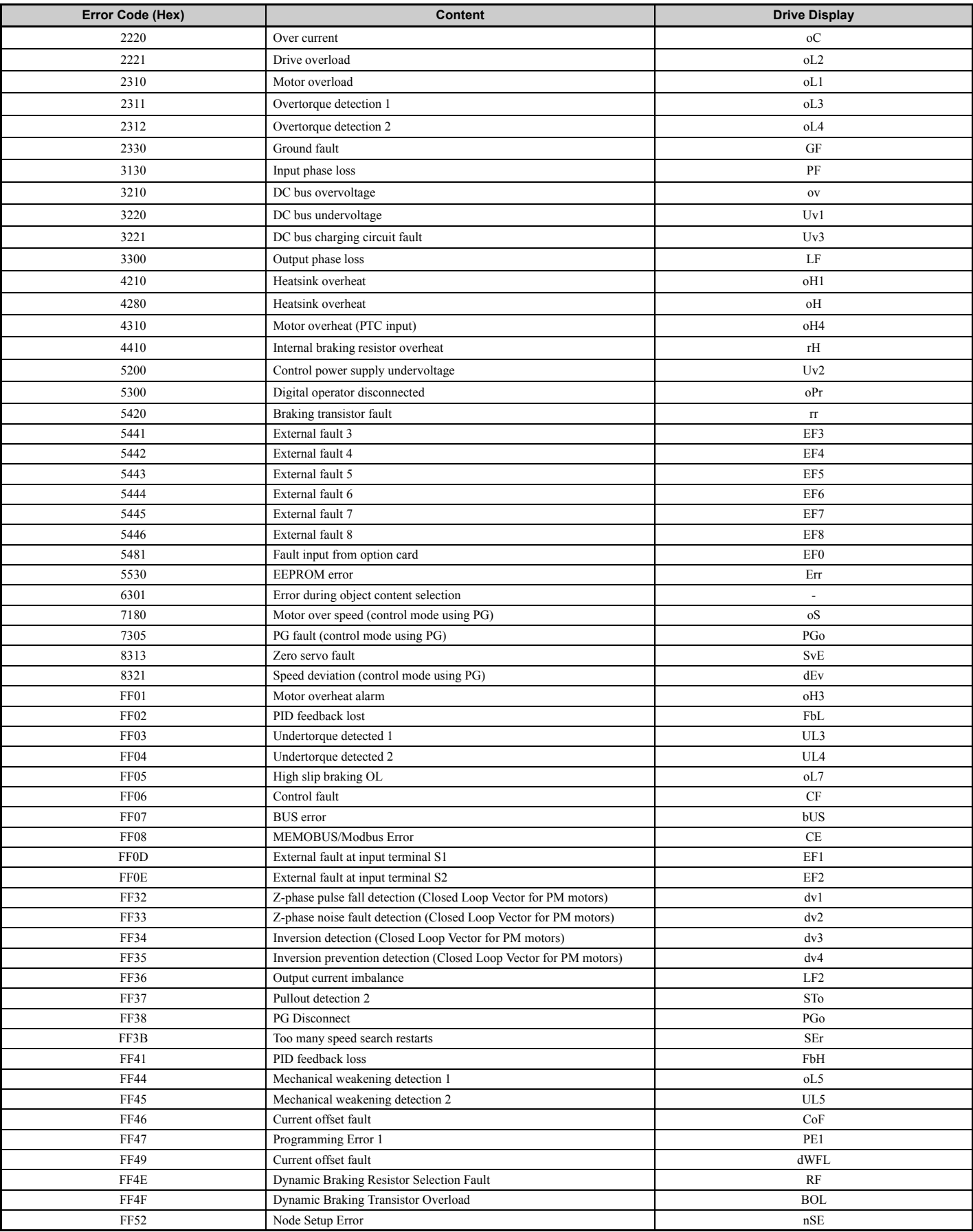

## **Table 6 CANopen Option Card Error Codes**

### <span id="page-18-0"></span>■ **1005 (Hex) - COB-ID SYNC Message**

This object defines the COB-ID of the synchronization object (SYNC), and whether the device generates the SYNC message.

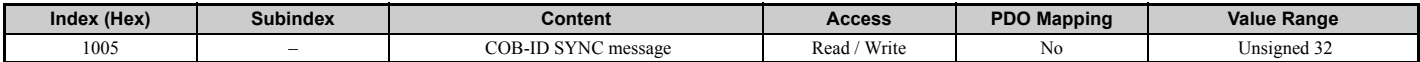

#### <span id="page-18-1"></span>■ **1008 (Hex) - Manufacturer Device Name**

This object contains the manufacturer device name.

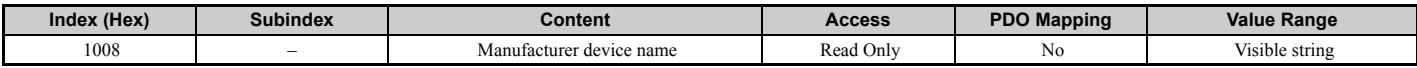

#### <span id="page-18-2"></span>■ **1009 (Hex) - Manufacturer Hardware Version**

This object contains the manufacturer hardware version.

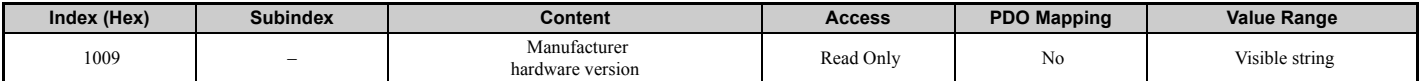

#### <span id="page-18-3"></span>■ **100A (Hex) - Manufacturer Software Version**

This object contains the Manufacturer software version.

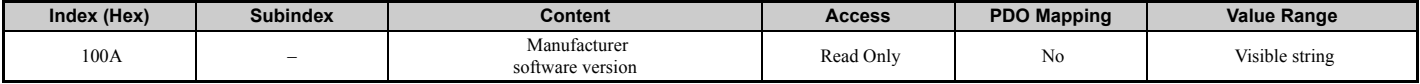

#### <span id="page-18-4"></span>■ **100C (Hex) - Guard Time**

This object contains the guard time.

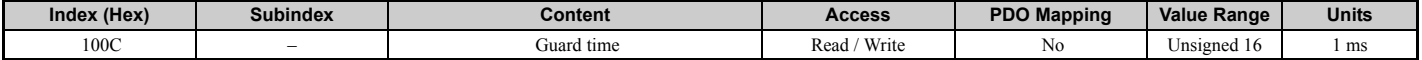

#### <span id="page-18-5"></span>■ **100D (Hex) - Life Time Factor**

This object contains the life time factor. Multiplied with the guard time, it sets the time within the SI-S3 option expects a node guarding message. If the node guarding message is not received an error will be generated.

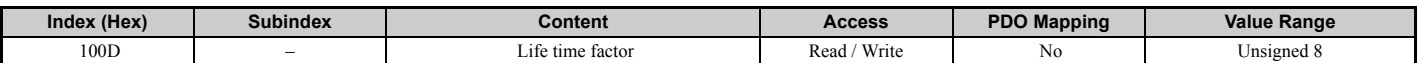

#### <span id="page-18-6"></span>■ **100E (Hex) - Node Guarding Identifier**

This object defines the identifier for the node guarding.

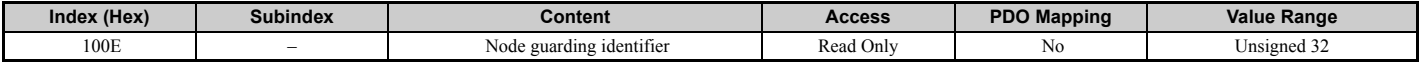

#### <span id="page-18-7"></span>■ **1010 (Hex) - Store Parameters**

By writing "save" (s = 73H, a = 61H, v = 76H, e = 65H) to this object, the CANopen Option settings are saved in the non-volatile memory. The CANopen Option will operate using these settings when a Reset Node or Reset Communications command is performed, or when the power supply is cycled.

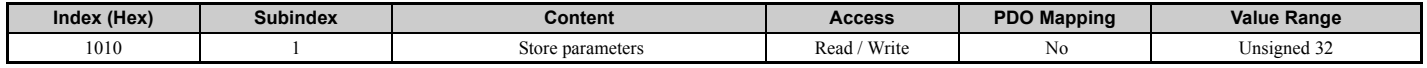

#### <span id="page-18-8"></span>■ **1011 (Hex) - Restore Default Parameters**

Writing "load" ( $l = 6CH$ ,  $o = 6FH$ ,  $a = 61H$ ,  $d = 64H$ ) to this object will restore the CANopen Option default settings.

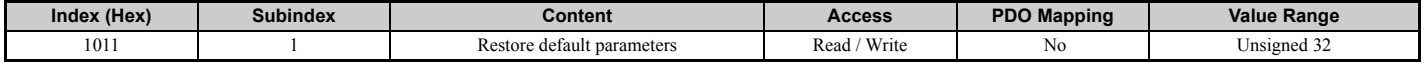

### <span id="page-18-9"></span>■ **1014 (Hex) - COB-ID Emergency Object**

This object defines the COB-ID of the emergency object.

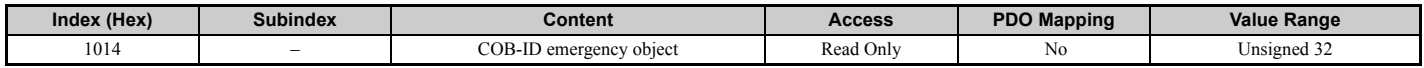

## **8 Object Dictionary**

#### <span id="page-19-0"></span>■ **1016 (Hex) - Consumer Heartbeat Time**

This object defines the Consumer heartbeat time. It must be set to a higher value than the producer heartbeat time set in the master. When set to 0, consumer heartbeat is disabled.

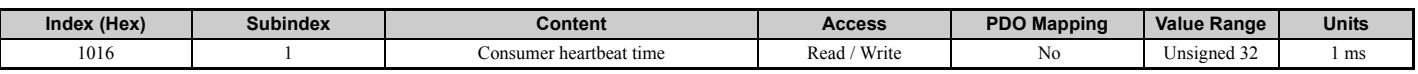

#### <span id="page-19-1"></span>■ **1017 (Hex) - Producer Heartbeat Time**

This object determines the cycle time the CANopen Option uses to produce a heartbeat signal. When set to 0, the SI-S3 does not produce a heartbeat signal.

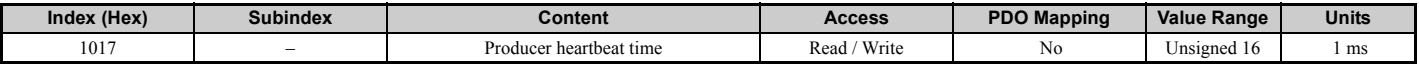

#### <span id="page-19-2"></span>■ **1018 (Hex) - Identity Object**

This object contains general information about the drive.

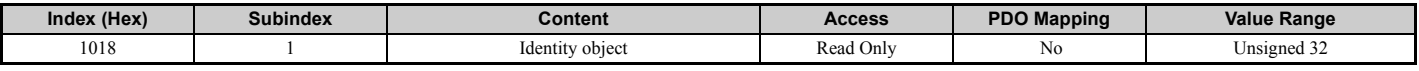

#### **Manufacturer Specific Profile Objects (DS 301)**

The SI-S3 option card offers the manufacturer specific objects listed below.

These objects are specific to Yaskawa products and therefore not available on other CANopen products.

The manufacturer-specific object list consists of objects that have predefined, non-changeable content and objects that are freely configurable. The content of freely configurable objects can be determined by linking these objects to drive parameters, monitors or MEMOBUS/Modbus registers (refer to *[Selectable Object Content on page 27](#page-26-1)*).

Input objects are processed in a cycle of 2 ms. Output objects are, depending on the object, updated in a cycle of either 2 ms or 8 ms. The update cycle cannot be changed.

Some of the output objects support a Change of State filter that can be used to reduce the bus traffic when quickly-changing values such as the output current and motor speed are mapped to TxPDOs with Change of State (transmission type FE (Hex)) enabled. Refer to *[Change of State Filter](#page-28-0)  [on page 29](#page-28-0)* and *[Transmission Type FE \(Hex\) for Transmit PDOs on page 29](#page-28-1)* for details.

**Note:** Freely configurable object content and the object Change of State filter function are available in option card software version 3102 and later.

#### <span id="page-19-3"></span>**2000 (Hex) - Operation Command**

This object is used to start and stop the drive, to control the multi-function digital input terminals, and to trigger and reset faults.

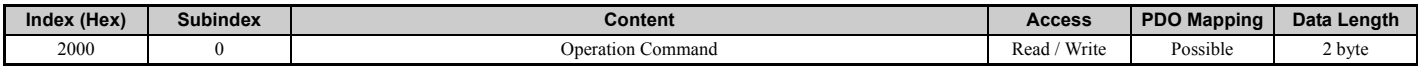

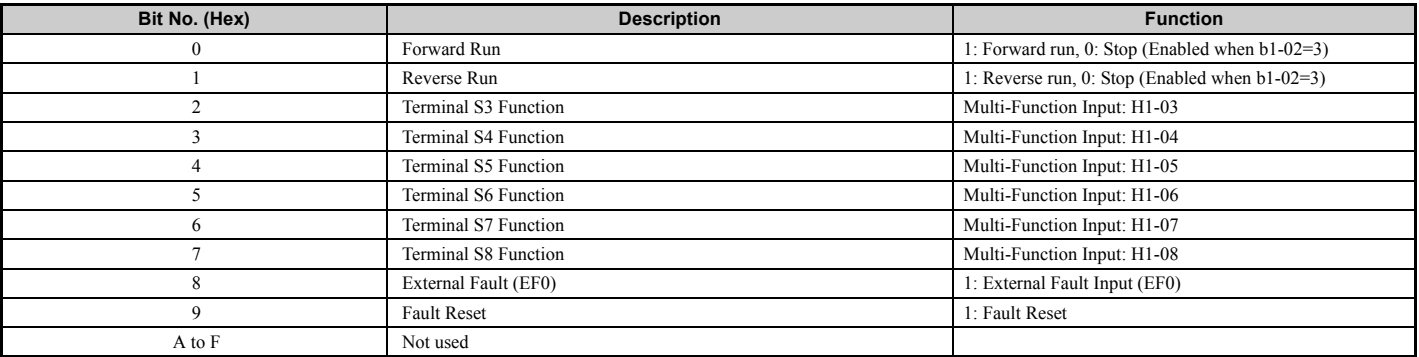

#### <span id="page-19-4"></span>■ **2010 (Hex) - Speed Reference/Speed Limit**

Sets the speed reference or speed limit. The unit of this value depends on the setting of the drive parameter o1-03. The value will be used as the speed reference for speed control  $(d5-01 = 0)$  or as the speed limit in torque control  $(d5-01 = 1)$ .

**Note:** The availability of the torque control function depends on the drive and the selected control mode. For details, refer to the technical manual for the drive.

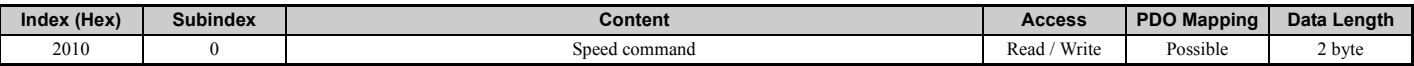

#### <span id="page-20-0"></span>■ **2020 (Hex) - Torque Reference/Torque Limit**

This object sets the torque reference or the torque limit in units of 0.1%.

To use this object, set drive parameter F6-06 to 1. The value will be used as the torque reference for torque control (d5-01 = 1) or as the torque limit in speed control  $(d5-01 = 0)$ .

Note: The availability of the torque control and torque limit function depends on the drive and the selected control mode. For details, refer to the technical manual for the drive.

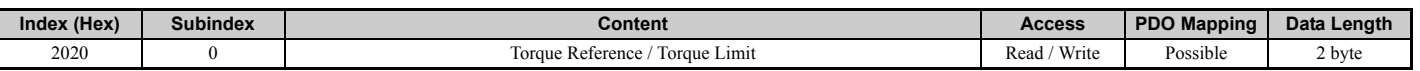

#### <span id="page-20-1"></span>■ **2030 (Hex) - Torque Compensation**

This object sets the torque compensation in units of 0.1%.

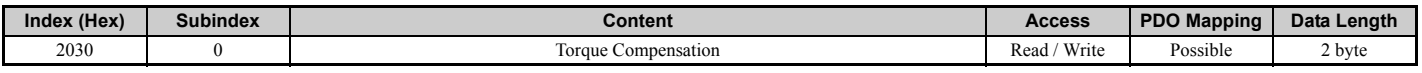

#### <span id="page-20-2"></span>■ **2040 (Hex) - MEMOBUS/Modbus Read Request**

This object can be used to read out the content of drive MEMOBUS/Modbus registers. The address of the MEMOBUS/Modbus must be written in byte 3 and 4 of Subindex 1, bytes 1 and 2 have to be set to 0. After sending a MEMOBUS/Modbus Read Request to the drive, the MEMOBUS/ Modbus register content can be read out from object 2140H.

For more details on MEMOBUS/Modbus address and data, refer to the MEMOBUS/Modbus Data Table in Appendix C of the technical manual for the drive.

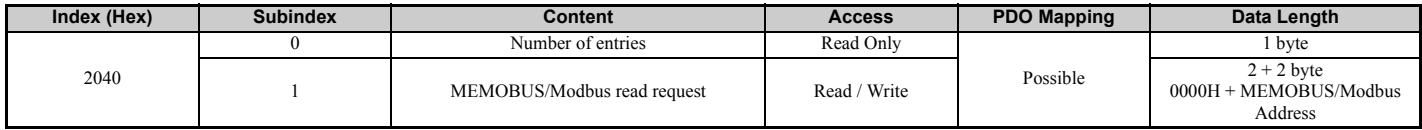

#### <span id="page-20-3"></span>■ **2050 (Hex) - MEMOBUS/Modbus Write Request**

Using this object, drive MEMOBUS/Modbus registers can be written. The data must be written in byte 1 and 2 of Subindex 1, and the MEMOBUS/ Modbus address must be written in bytes 3 and 4. After sending a MEMOBUS/Modbus Write Request to the drive, the response can be read from object 2150H.

For more details on MEMOBUS/Modbus address and data, refer to the MEMOBUS/Modbus Data Table in Appendix C of the technical manual for the drive.

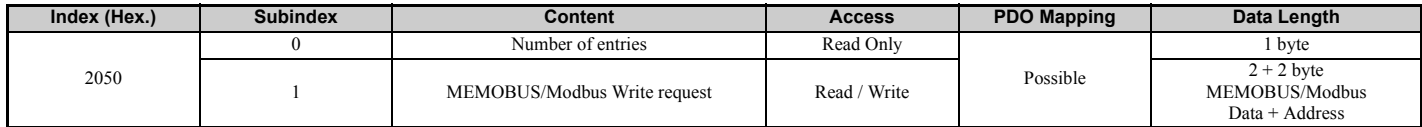

#### <span id="page-20-4"></span>2060 (Hex) - MEMOBUS/Modbus Unlimited ENTER Command

Depending on the drive parameter H5-11 setting, an ENTER command must be used to activate drive parameters changed via MEMOBUS/Modbus Write Commands. The unlimited ENTER command activates parameters in the drive RAM only. If the drive power is cycled, parameter changes are lost. If more than one parameter has been changed, it is enough to send only one ENTER command after the last parameter change. Doing so will activate all changed parameters. This ENTER command can be used without limitations.

To execute this type of ENTER command, "save"  $(73H + 61H + 76H + 65H)$  must be written in object 2060H, subindex 0.

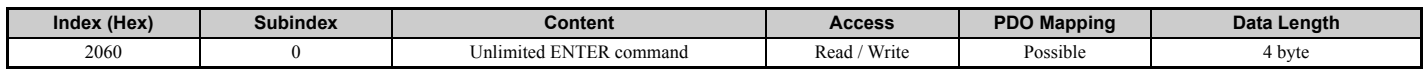

#### <span id="page-20-5"></span>2070 (Hex) - MEMOBUS/Modbus Limited ENTER Command

Depending on the drive parameter H5-11 setting, an ENTER command must be used to activate drive parameters changed via MEMOBUS/Modbus Write Commands. The limited ENTER command activates parameters in the drive's RAM and saves them to the EEPROM. When power supply loss occurs or the power supply is cycled, the drive will operate using the saved parameters. If more than one parameter has been changed, it is enough to send only one ENTER command after the last parameter change. Doing so will activate all changed parameters. This type of ENTER command can be applied approximately 100,000 times, and should be used only when necessary.

To execute this type of ENTER command, "save" (73H + 61H + 76H + 65H) must be written in object 2070H, subindex 0.

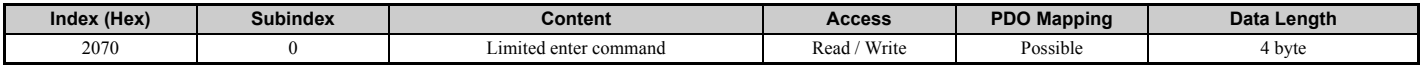

### <span id="page-21-0"></span>■ **2080 (Hex) to 3100 (Hex) - Freely Configurable Input Objects**

The content of these objects can be freely selected by linking them to drive MEMOBUS/Modbus registers. Refer to *[Selecting the Object Content](#page-26-2)  [on page 27](#page-26-2)* for details.

<span id="page-21-3"></span>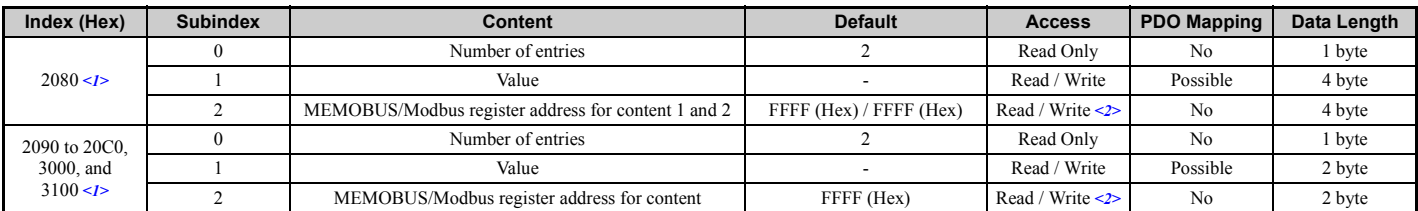

<1> Available in option card software version 3102 and later.

 $\sim$  2> Read / Write access when SI-S3 is in the Pre-Operational state and read-only access if the SI-S3 is in the Operational state or if the drive is running.

#### <span id="page-21-1"></span>■ **2100 (Hex) / 2101 (Hex) - Drive Status**

These objects can be used to monitor the drive status. The value in object 2100 (Hex) is not filtered. For the value in object 2101 (Hex) a Change of State filter can be set up as explained in *[Change of State Filter on page 29](#page-28-0)*.

<span id="page-21-5"></span>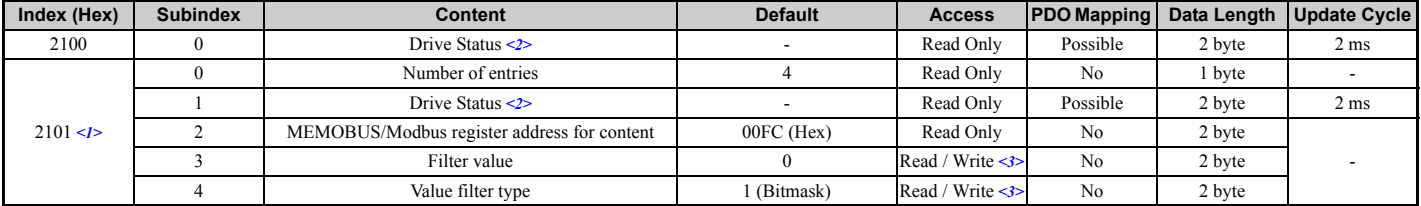

<1> Available in option card software version 3102 and later.<br><2> For details of the drive status, refer to *[Table 7](#page-21-4).*<br><3> Read / Write access when SI-S3 is in the Pre-Operational state, Read only access if the SI-S3 is i

#### **Table 7 Drive Status**

<span id="page-21-4"></span>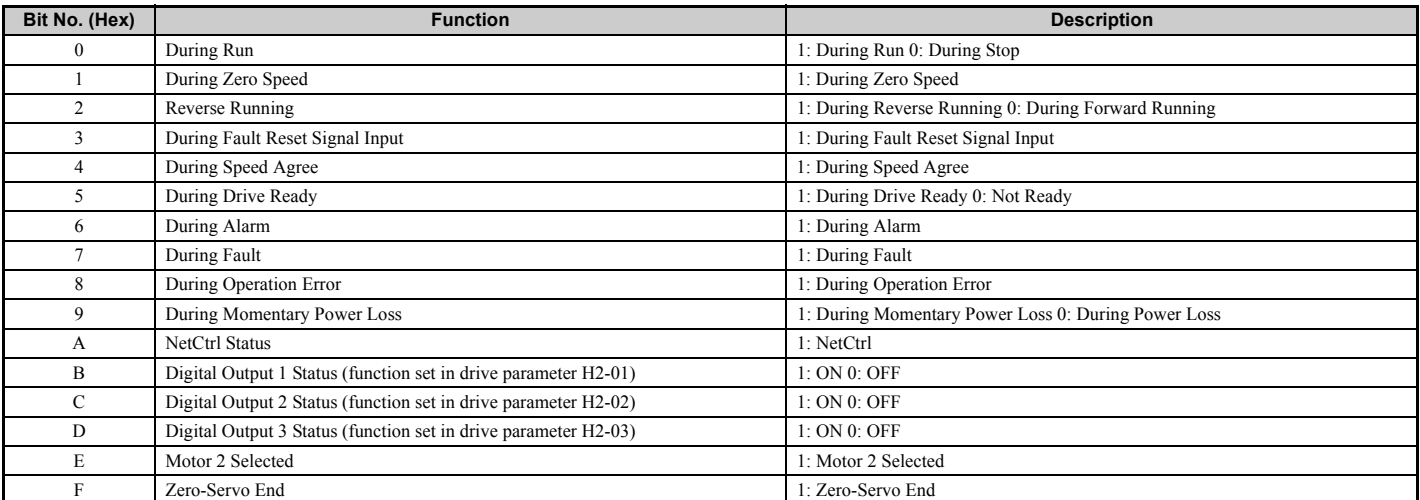

#### <span id="page-21-2"></span>■ **2110 (Hex) / 2111 (Hex) - Output Frequency**

These objects can be used to monitor the output frequency. The value in object 2110 (Hex) is not filtered. For the value in object 2111 (Hex) a Change of State filter can be set up as explained in *[Change of State Filter on page 29](#page-28-0)*. The units used for the monitor value are determined by drive parameter o1-03.

<span id="page-21-6"></span>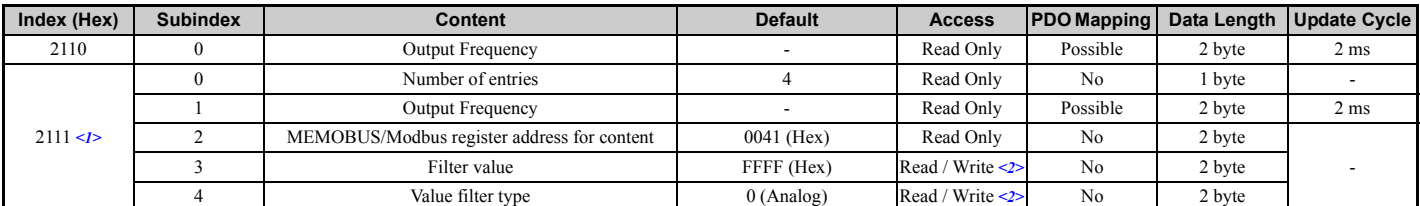

<1> Available in option card software version 3102 and later. <2> Read / Write access when SI-S3 is in the Pre-Operational state, Read only access if the SI-S3 is in the Operational state or if the drive is running.

#### <span id="page-22-0"></span>■ **2120 (Hex) / 2121 (Hex) - Output Current**

These objects can be used to monitor the drive output current in amperes. The current value resolution is the same as in drive monitor U1-03 (For details, refer to the Technical Manual for the drive). The value in object 2120 (Hex) is not filtered. For the value in object 2121 (Hex), a Change of State filter can be set up as explained in *[Change of State Filter on page 29](#page-28-0)*.

<span id="page-22-6"></span>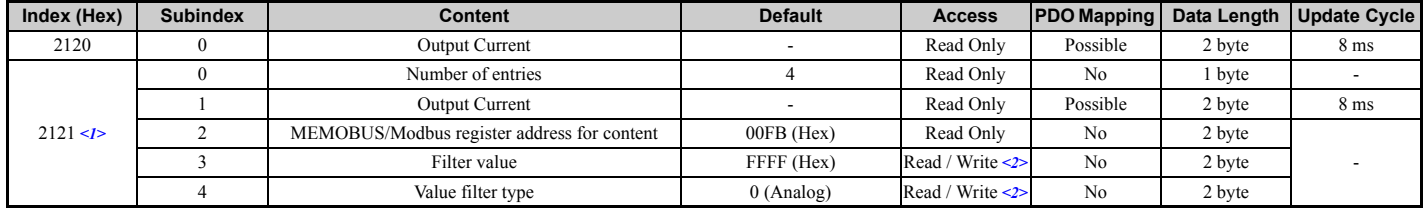

<1> Available in option card software version 3102 and later.

2> Read / Write access when SI-S3 is in Pre-Operational state, Read only access if the SI-S3 is in the Operational state or if the drive is running.

#### <span id="page-22-1"></span>■ **2130 (Hex) / 2131 (Hex) - Output Torque Reference**

These objects can be used to monitor the output torque reference. The value in object 2130 (Hex) is not filtered. For the value in object 2131 (Hex), a Change of State filter can be set up as explained in *[Change of State Filter on page 29](#page-28-0)*.

The availability of this object content depends on the drive control mode. If the selected control mode does not support this monitor (equal to drive monitor U1-09), the torque reference monitor value will be 0. Refer to the drive technical manual for details.

<span id="page-22-7"></span>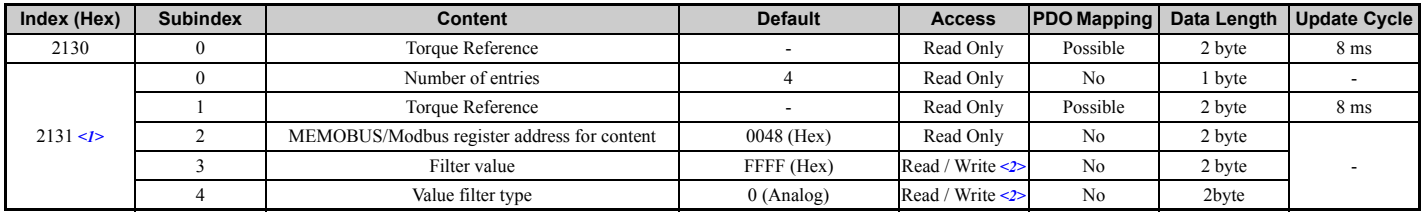

<1> Available in option card software version 3102 and later.

<2> Read / Write access when SI-S3 is in Pre-Operational state, Read only access if the SI-S3 is in the Operational state or if the drive is running.

#### <span id="page-22-2"></span>■ **2140 (Hex) - MEMOBUS/Modbus Read Response**

This object contains the data of the drive MEMOBUS/Modbus register specified in object 2040 (Hex). Bytes 1 and 2 of subindex 1 will contain the data, and bytes 3 and 4 will contain the MEMOBUS/Modbus Address that was read.

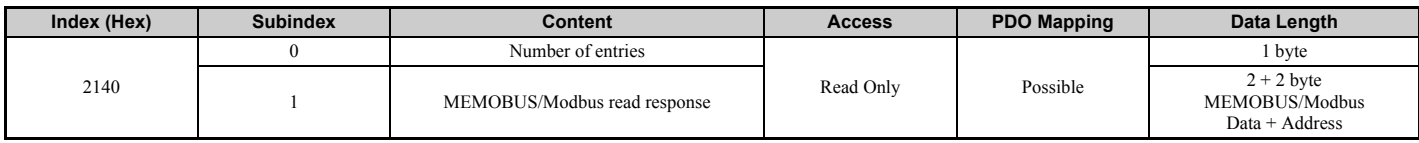

#### <span id="page-22-3"></span>■ **2150 (Hex) - MEMOBUS/Modbus Write Response**

This object contains the response from the drive when writing a drive parameter with a MEMOBUS/Modbus write command (object 2050 (Hex)). Bytes 1 and 2 of subindex 1 will contain the data that was written, and bytes 3 and 4 will contain the MEMOBUS/Modbus Address that was written to.

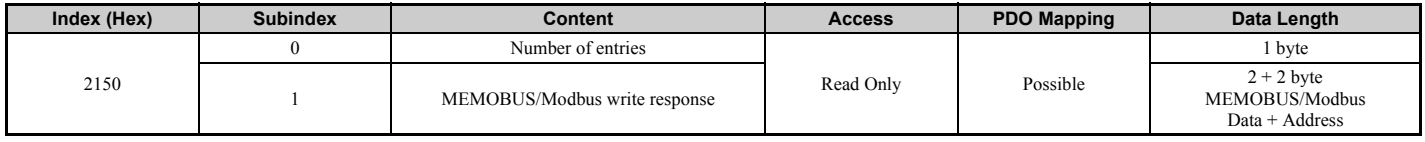

#### <span id="page-22-4"></span>■ **2155 (Hex) - PDO Parameter Write Response**

**Note:** Available in option card software version 3102 and later.

This object contains the response from the drive when writing a drive parameter directly using a RxPDO. Byte 1 contains the lower byte and byte 2 contains the higher byte of the message identifier (COB-ID) for the message that contains the parameter write request. Byte 3 contains the number of errors. This object can only be read if the SI-S3 option is in the Operational state.

Refer to *[Accessing Drive Parameters, Monitors and Control Registers Using PDOs on page 31](#page-30-1)* for details on writing parameters using PDOs.

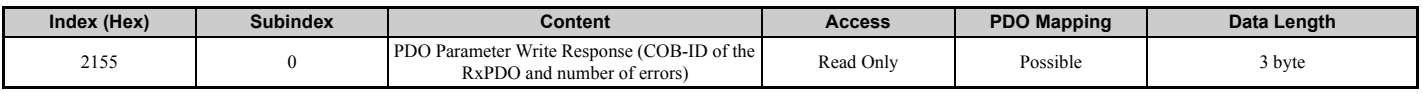

#### <span id="page-22-5"></span>2160 (Hex) - MEMOBUS/Modbus Not Limited Enter Command Response

This object contains the response from the drive when writing an Enter command using object 2060 (Hex).

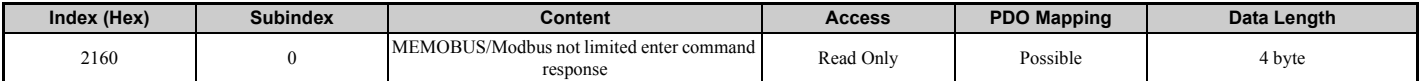

### <span id="page-23-0"></span>■ **2180 (Hex) to 21F0 (Hex) - Freely Configurable Output Objects**

**Note:** These objects are available in option card software version 3102 and later.

The content of these objects can be freely selected by linking them to drive MEMOBUS/Modbus registers. For 2 byte objects a Change of State filter can be applied. Refer to *[Change of State Filter on page 29](#page-28-0)* for details.

<span id="page-23-3"></span>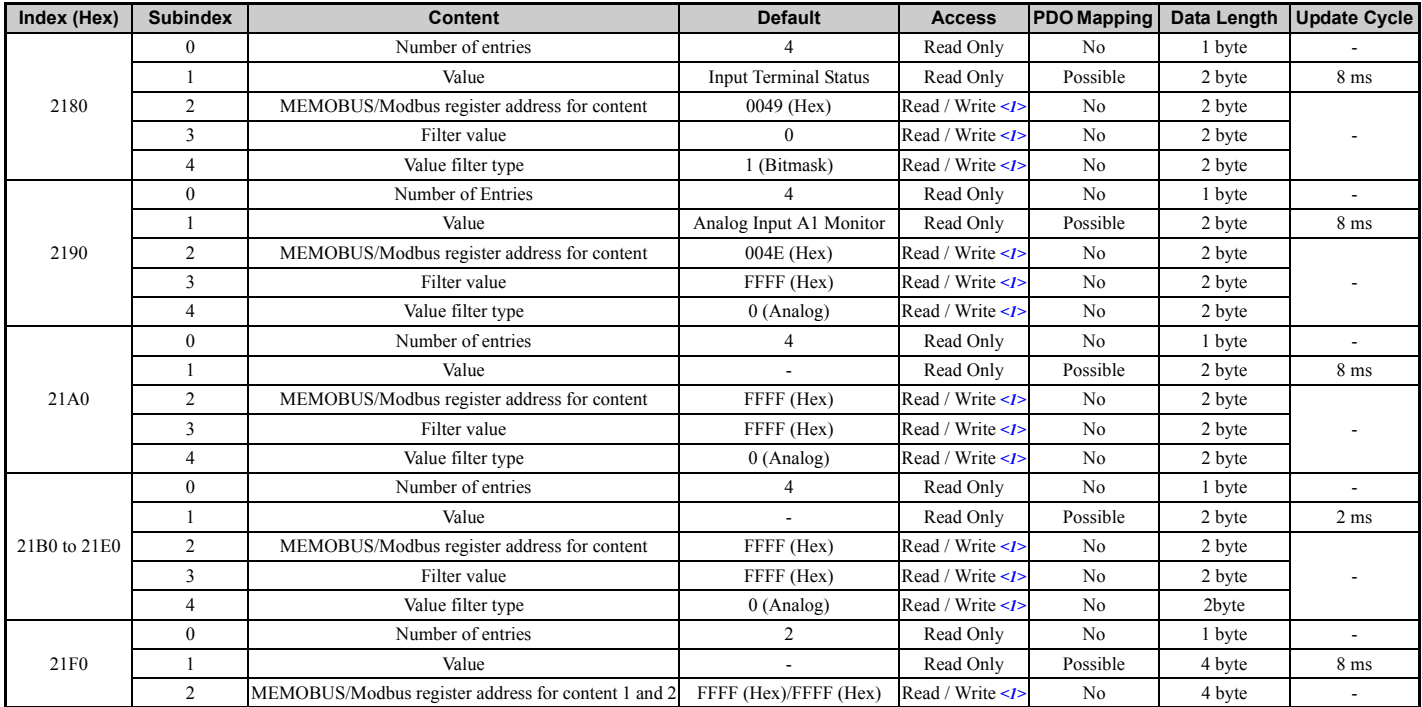

<1> Read / Write access when SI-S3 is in the Pre-Operational state, Read only access if the SI-S3 is in the Operational state or if the drive is running.

#### <span id="page-23-1"></span>■ **2200 (Hex) / 2201 (Hex) - Motor Speed**

These objects can be used to monitor the motor speed. The value in object 2200 (Hex) is not filtered. For the value in object 2201 (Hex), a Change of State filter can be set up as explained in *[Change of State Filter on page 29](#page-28-0)*.

The availability of the object content depends on the drive control mode. If the selected control mode does not support this monitor (equal to drive monitor U1-05), the object value will be 0. Refer to the drive technical manual for details.

<span id="page-23-4"></span>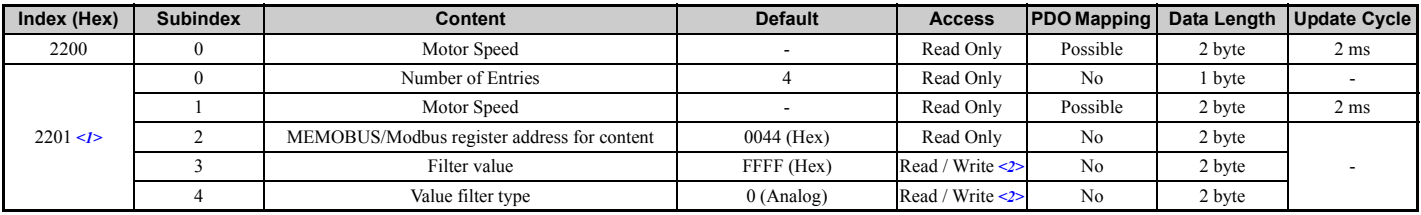

<1> Available in option card software version 3102 and later. <2> Read / Write access when SI-S3 is in the Pre-Operational state, Read only access if the SI-S3 is in the Operational state or if the drive is running.

### **Drives and Motion Profile Objects (DSP 402)**

The drive supports Drive and Motion Profile DSP 402 Velocity Mode. Before using Velocity Mode, objects for following parameters must be set up in the drive:

• The number of motor poles must be set to E2-04.

• The frequency reference and output frequency display unit must be set to r/min by setting parameter o1-03 = 2.

If these settings are incorrect, the Velocity Mode objects may be unusable, or the drive might not operate as expected.

Note: Drive and Motion Control (DSP 402) cannot be set or referenced unless o1-03 = 2.

#### <span id="page-23-2"></span>■ **6040 (Hex) - Controlword**

This object sets the device to different states.

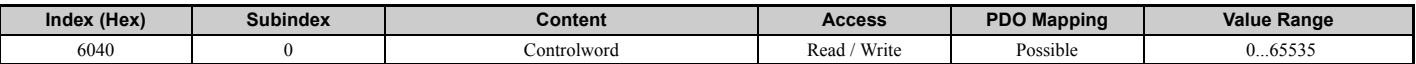

### <span id="page-24-0"></span>■ **6041 (Hex) - Statusword**

This object shows different states of the device.

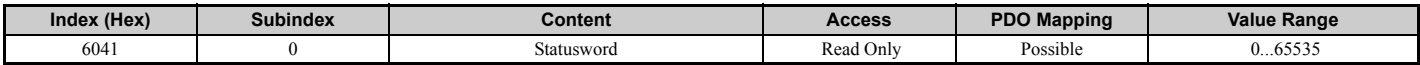

#### <span id="page-24-1"></span>■ **6042 (Hex) - vl Target Velocity**

This object sets the speed reference and the run command. It is internally multiplied with the vl dimension factor (604C). Can be set when the status in Controlword 6040 (Hex) is "Operation Enable".

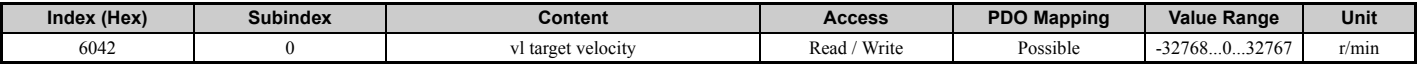

#### <span id="page-24-2"></span>■ **6043 (Hex) - vl Velocity Demand**

The vl velocity effort is the output frequency of the drive to the motor.

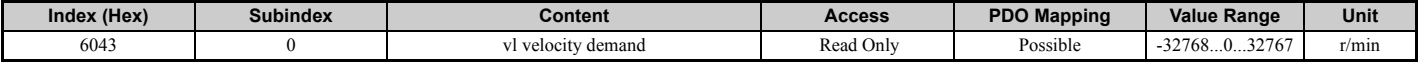

#### <span id="page-24-3"></span>■ **6044 (Hex) - vl Control Effort**

The v1 control effort is the motor speed.

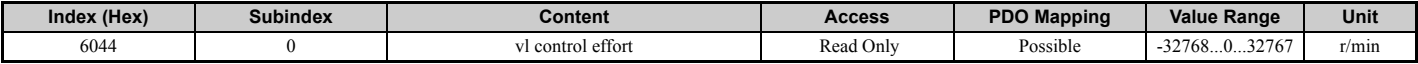

#### <span id="page-24-4"></span>■ **6046 (Hex) - vl Velocity Min Max Amount**

This object provides two subindexes to set the minimum and maximum speed reference in r/min.

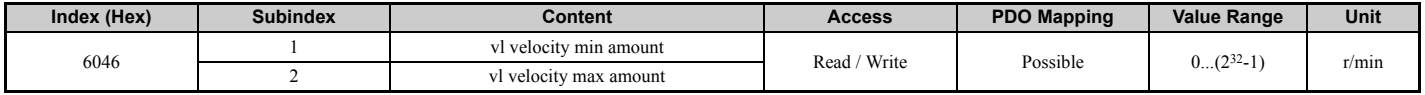

#### <span id="page-24-5"></span>■ **6048 (Hex) - vl Velocity Acceleration**

The vl velocity acceleration specifies the acceleration time. The quotient of the subindexes delta speed and delta time determines the acceleration time. The object values correspond to the acceleration time setting in the drive.

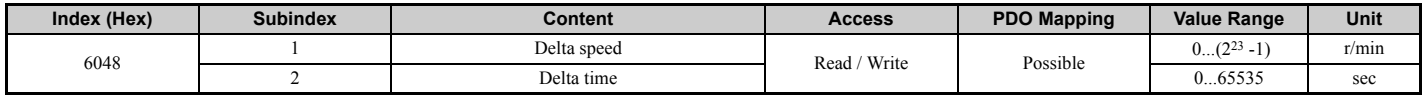

#### <span id="page-24-6"></span>■ **6049 (Hex) - vl Velocity Deceleration**

The vl velocity min max amount specifies the deceleration time. The quotient of the subindexes delta speed and delta time determines the deceleration time. The object values correspond to the deceleration time setting in the drive.

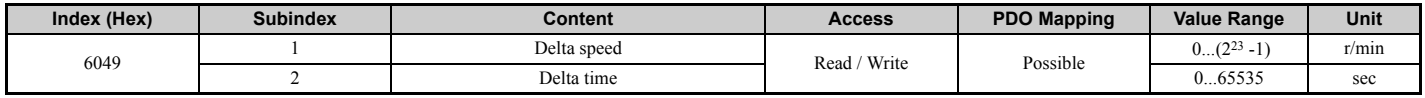

#### <span id="page-24-7"></span>■ **604A (Hex) - vl Velocity Quick Stop**

The vl velocity quick stop specifies the quick stop ramp. The quotient of the subindexes delta speed and delta time determines the quick stop ramp time. The object values correspond to the fast stop time setting in the drive.

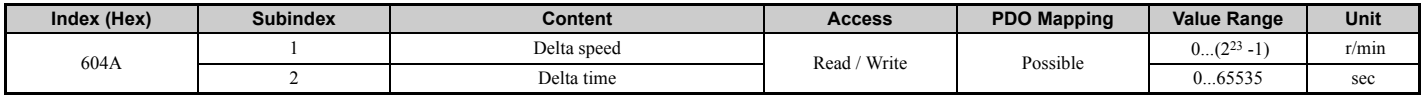

#### <span id="page-24-8"></span>■ **604C (Hex) - vl Dimension Factor**

The vl dimension factor is multiplied with the target velocity. The quotient of the subindexes vl dimension factor numerator and vl dimension factor denominator determines the vl dimension factor.

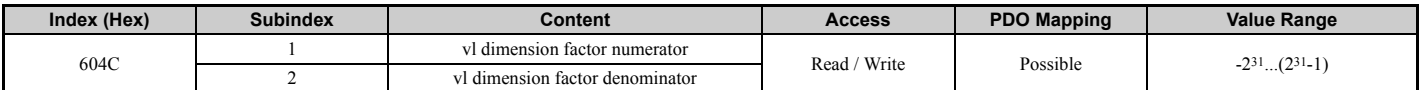

#### <span id="page-25-3"></span>■ **604D (Hex) - vl Pole Number**

The vl pole number sets the number of motor poles and is used to calculate all speed related values in r/min. This value corresponds to the number of motor poles setting in the drive.

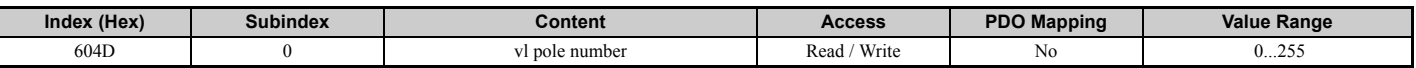

## <span id="page-25-2"></span>■ **6061 (Hex) - Modes of Operation Display**

This object shows the mode of the device. The object supports 2 (Velocity Mode) only.

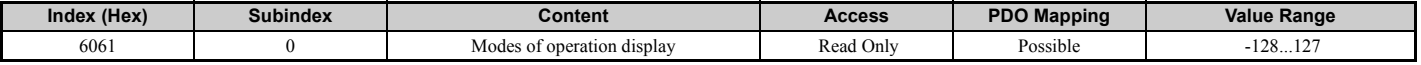

#### <span id="page-25-0"></span>■ **60FD (Hex) - Digital Inputs**

This object contains the drive digital output status (seen as input to the network).

The content of this object is equal to drive MEMOBUS/Modbus register 004A (Hex) (drive output terminal status monitor U1-11), and depends on the drive the SI-S3 option card is used with. For details of the contents of this register refer to the technical manual for the drive.

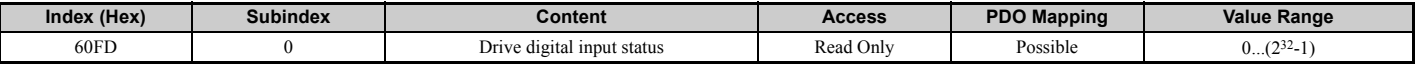

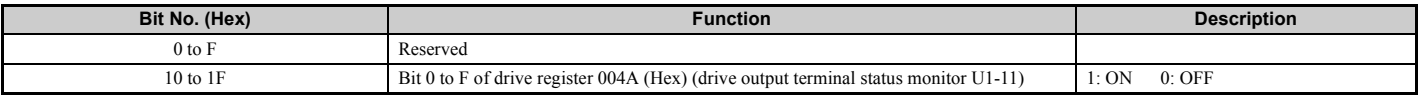

### <span id="page-25-1"></span>■ **60FE (Hex) - Digital Outputs**

This object is used to set drive digital inputs (seen as output from the network).

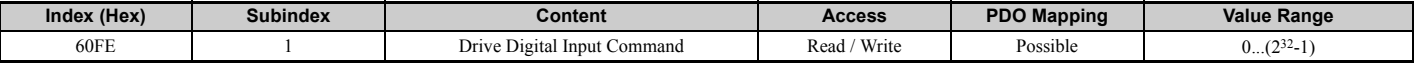

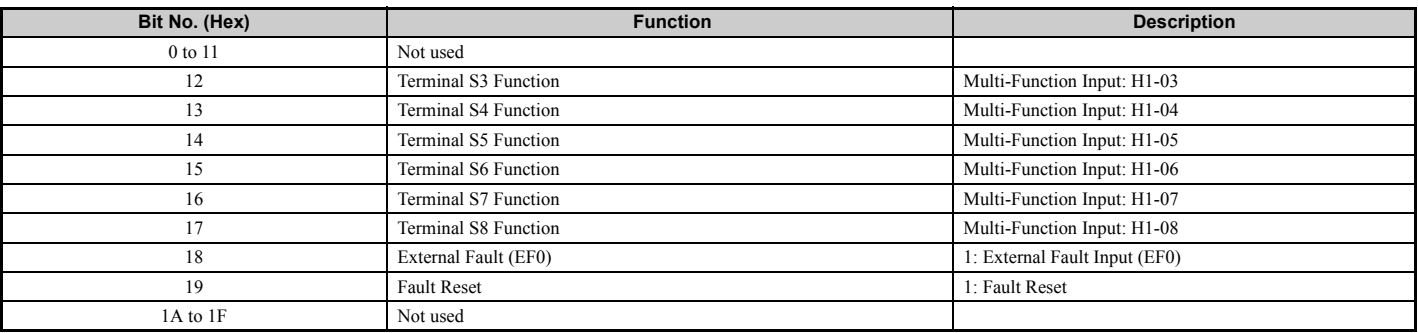

## <span id="page-26-0"></span>**9 Configuring Manufacturer Specific Objects**

This section describes the configuration of manufacturer specific objects that support content selection and Change of State filtering.

**Note:** The functions described in this section are available in option card software 3102 and later

## <span id="page-26-1"></span>**Selectable Object Content**

All parameters, monitors and other control registers in the drive are represented by their MEMOBUS/Modbus register. Using the addresses of these registers, the content of some manufacturer-specific objects can be selected. Refer to the drive Technical Manual for details on available MEMOBUS/Modbus registers.

### <span id="page-26-2"></span>**Selecting the Object Content**

Objects with selectable content have the following structure:

<span id="page-26-3"></span>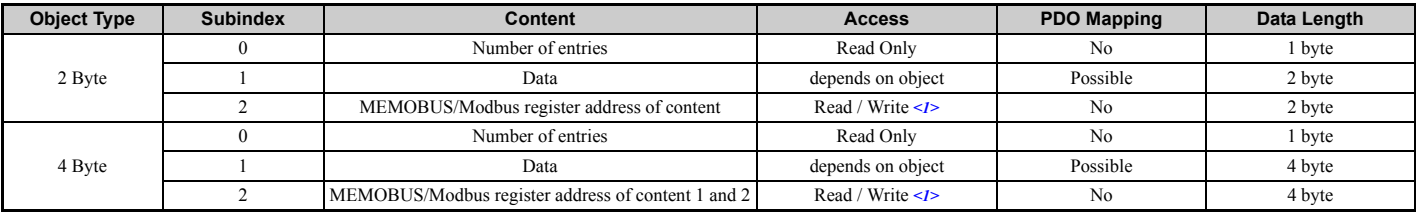

<1> Read / Write access when SI-S3 is in the Pre-Operational state, Read only access if the SI-S3 is in the Operational state or if the drive is running.

To map the content of a specific MEMOBUS/Modbus register of the drive to subindex 1 of an object, the MEMOBUS/Modbus register address must be written to subindex 2 of the object.

#### **Examples**

- In order to map the drive output power monitor (U1-08, 0047 (Hex)) to output object 21A0 (Hex), write 0047 (Hex) to subindex 2 of object 21A0 (Hex).
- In order to map the speed reference 1 (d1-01, 0280 (Hex)) to input object 2090 (Hex), write 0280 (Hex) to subindex 2 of object 2090 (Hex).
- In order to map the input terminal status (U1-10, 0049 (Hex)) and output terminal status (U1-11, 004A (Hex)) to output object 21F0 (Hex) (4 byte), write 0049 (Hex) to the higher word and 004A (Hex) to the lower word of object 2090 (Hex), subindex 2.

#### **Limitations Affecting Object Content Selection**

The following limitations must be considered when setting the content of an object.

- The object content can only be changed when the SI-S3 option card is in the Pre-Operational state and the drive is stopped (Run command not active).
- The SI-S3 cannot be switched to the Operational state until the content selection process is complete. Otherwise, an emergency message (code 6301 (Hex)) will be sent.
- While object content selection is ongoing, no other request or command, including Run, should be sent to the drive. Otherwise, an error message or emergency message (code 6301 (Hex)) will be sent.
- If the object content mapping is changed from the default setting and a Reset Node command is issued while Run is active, the drive will first be stopped and then will be reset.
- For 4 byte input objects 2080 (Hex), MEMOBUS/Modbus register numbers below 0100 (Hex) can be linked in any combination. If MEMOBUS/ Modbus register numbers equal to or greater than 0100 (Hex) are linked to a 4 byte object 2080 (Hex), the MEMOBUS/Modbus register numbers must be consecutive.

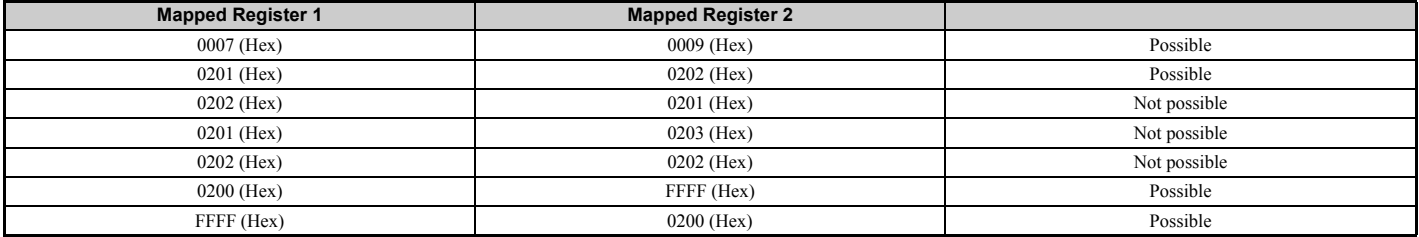

• Register numbers can be non-consecutive for 4 byte output objects 21F0 (Hex).

• A MEMOBUS/Modbus register cannot be mapped to two or more objects at the same time.

• MEMOBUS/Modbus registers 0001 (Hex), 0002 (Hex), 0004 (Hex), 0005 (Hex), and 0014 (Hex) cannot be linked to any object with selectable content. Any attempt to map one of those registers to such an input object will result in an error message.

## <span id="page-27-0"></span>**10 Process Data Objects (PDO)**

## ◆ **PDOs and Default PDO Setup**

The drive supports 15 Receive and 16 Transmit PDOs. The tables below show the available PDOs, their default settings, and the objects that need to be set when changing the PDO configuration or the PDO mapping:

## ■ **Receive PDOs (RxPDO)**

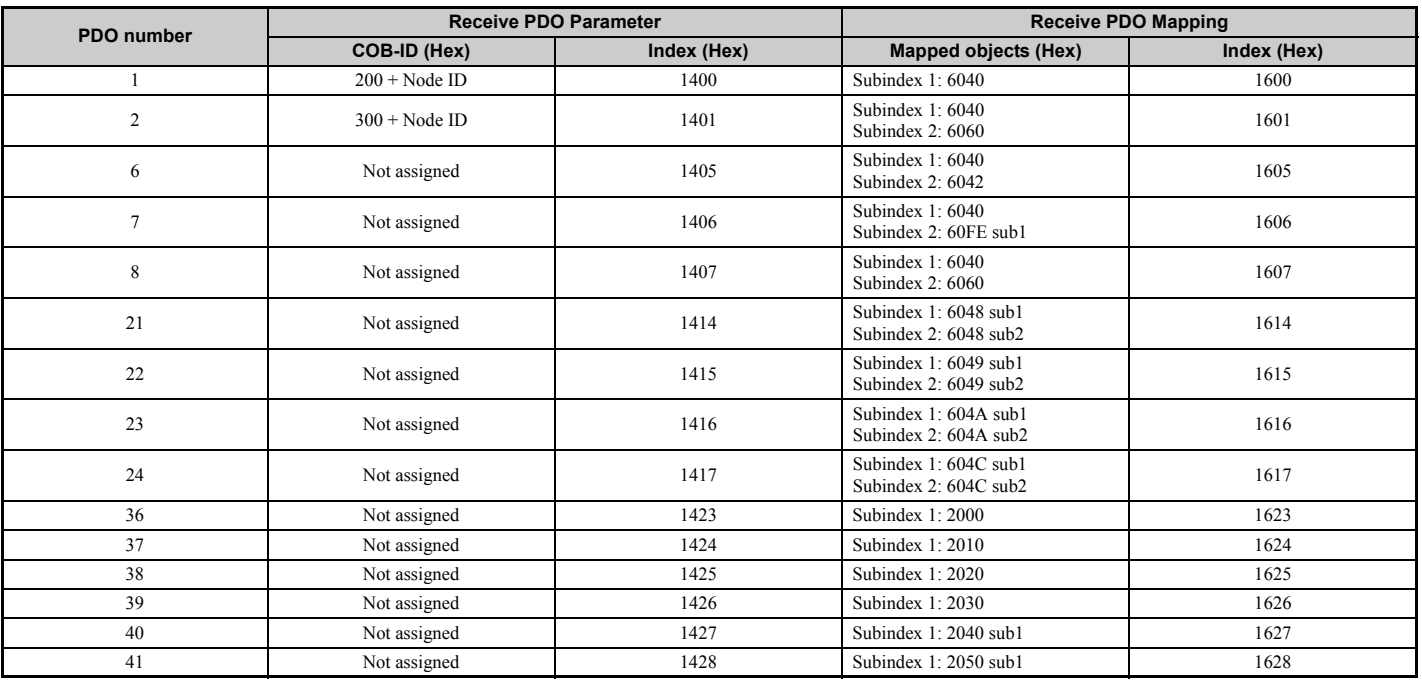

### ■ **Transmit PDO (TxPDO)**

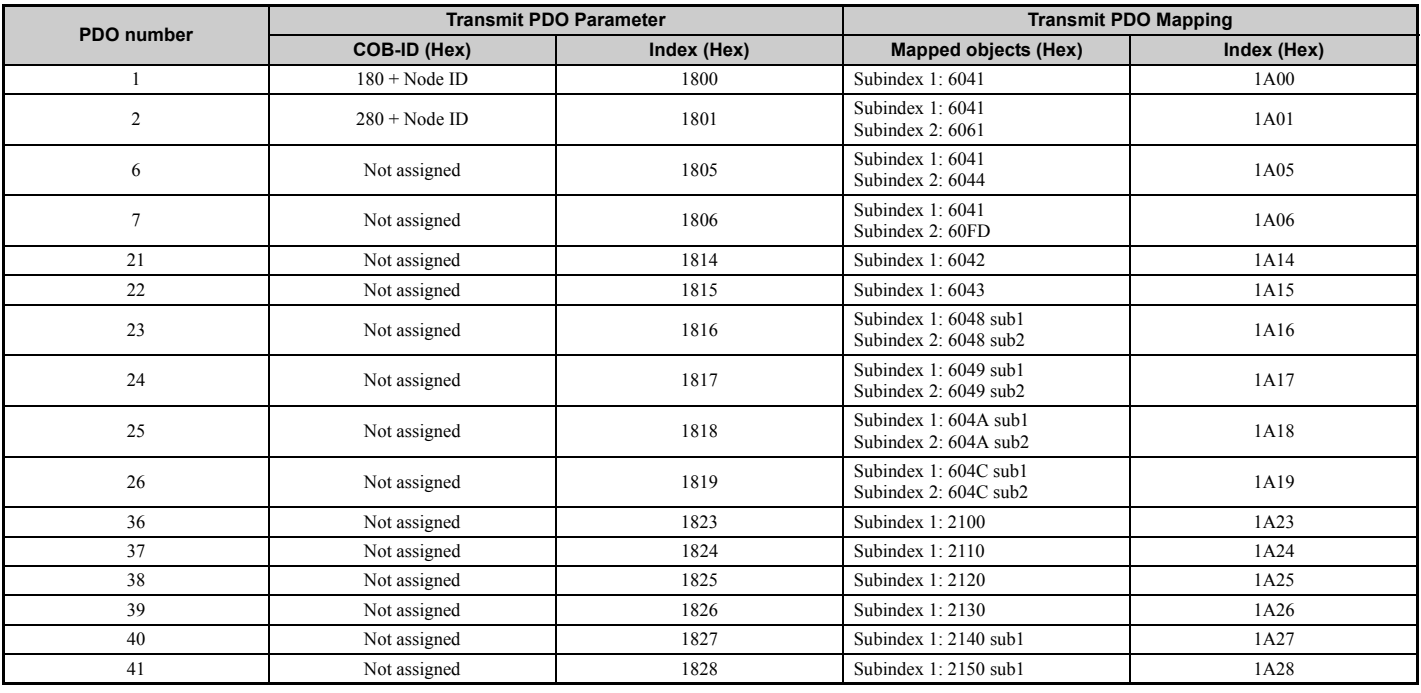

## **Receive PDO Configuration and Mapping**

A receive PDO can be configured using the corresponding  $14\Box\Box$  (Hex) object, and the mapping can be changed in the  $16\Box\Box$  (Hex) object that belongs to the PDO.

#### ■ **PDO Configuration**

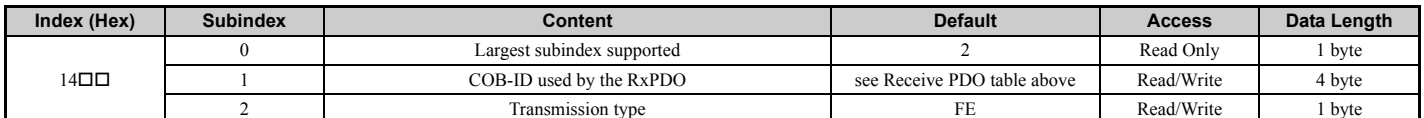

#### ■ **PDO Mapping**

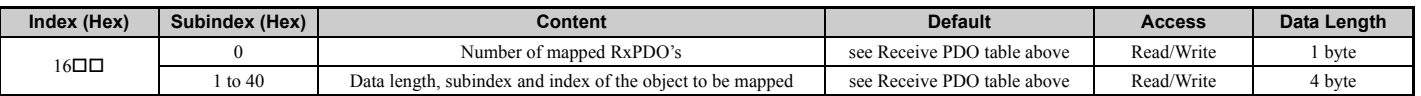

Note: When changing the PDO mapping, always first set subindex 0 to "0", then set subindex 1 to subindex n. Then activate the mapping by setting subindex 0 to the number of mapped objects n.

## **Transmit PDO Configuration and Mapping**

A transmit PDO can be configured by using the corresponding  $18\Box\Box$  (Hex) object, and the mapping can be changed in the  $1A\Box\Box$  (Hex) object that belongs to the PDO.

#### ■ **PDO Configuration**

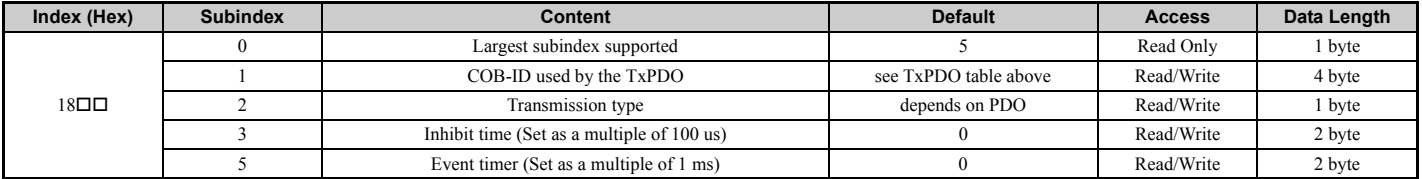

#### ■ **PDO Mapping**

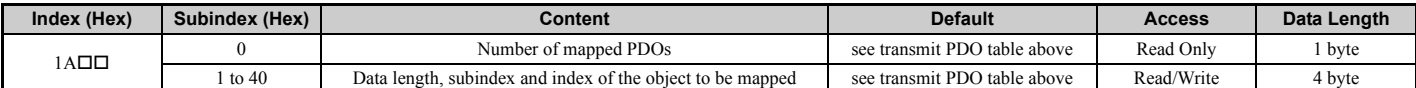

Note: When changing the PDO mapping, always first set subindex 0 to "0", then set subindex 1 to subindex n. Then activate the mapping by setting subindex 0 to the number of mapped objects n.

#### <span id="page-28-1"></span>**Transmission Type FE (Hex) for Transmit PDOs**

When the transmission type of a TxPDO is set to FE (Hex), the PDO is automatically transmitted whenever the value in one of the mapped objects changes.

When this transmission type is used for a TxPDO that is mapped to an object with a Change of State filter, the filter can be used to reduce the amount of data transferred if the object value changes quickly (refer to *[Change of State Filter on page 29](#page-28-0)*). The filter must be set to a value that is different from FFFF (Hex). If a large filter value is applied, then it can be helpful to also set an event timer for the PDO (18 $\Box$ ) (Hex), subindex 5). In this way, the PDO is triggered cyclically even if the change in the value of the linked object does not exceed the filter value. In this way, variations within the filter can still be seen without having a large number of messages sent.

Note: When a Change of State filter and an event timer are used simultaneously, the PDO will be triggered by whichever one is received first, the timer event or the Change of State event. If the PDO is triggered by the Change of State event, the event timer will be reset.

#### <span id="page-28-0"></span>**Change of State Filter**

**Note:** This function is available in option card software 3102 and later.

Some Output objects of the Manufacturer Specific Profile support a Change of State filter. If such an object is mapped to a TxPDOs with transmission type FE (Change of State), and the filter is set up, a Change of State event is triggered (i.e., the PDO is transmitted) only if the change in the object value exceeds the filter value. Such objects have the following structure and can be set up as explained below.

<span id="page-28-2"></span>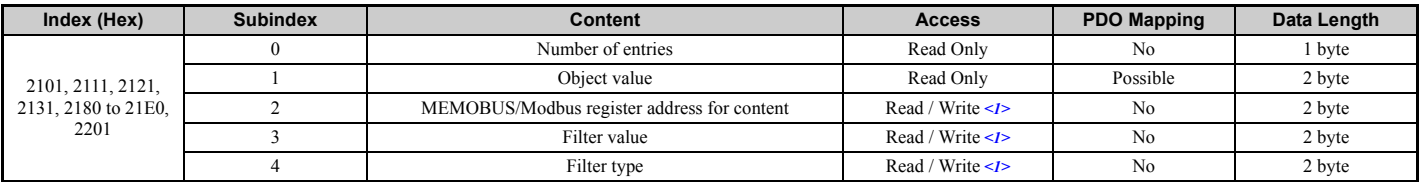

<1> Read / Write access when SI-S3 is in the Pre-Operational state, Read only access if the SI-S3 is in the Operational state or if the drive is running.

#### **Subindex 0: Number of Entries**

Contains the number of subindices.

#### **Subindex 1: Object Value**

This subindex contains the value of the object (value of the MEMOBUS/Modbus register specified in the subindex 2).

#### **Subindex 2: MEMOBUS/Modbus Address of Content**

This subindex contains the address of the drive MEMOBUS/Modbus register that the object is linked to. Setting FFFF (Hex) to subindex 2 will disable the object (i.e., the value in subindex 1 will be 0).

#### **Subindex 3: Filter Value**

Sets the filter value for the Change of State event if the object is mapped to a TxPDO with transmission type FE (Hex).

When the filter value is set to 0000 (Hex), the Change of State event will be triggered whenever the value of the MEMOBUS/Modbus register specified in subindex 2 changes. When the filter is set to FFFF (Hex), the Change of State event will not be triggered.

#### **Subindex 4: Filter Type**

This subindex is used to select the filter type. Two filter types are available, an analog filter and a bitmask filter.

If the analog filter is selected (subindex  $4 = 0$ ), the value of the MEMOBUS/Modbus register specified in subindex 2 must change by the amount set in subindex 3 before a Change of State event is triggered. The filter has no unit. The resolution depends on the value of the MEMOBUS/Modbus register content.

If the bitmask filter is selected (subindex  $4 = 1$ ), the Change of State event will be triggered whenever the value of the MEMOBUS/Modbus register specified in subindex 2 changes in any bit except the masked bits. If a bitmask is set, the TxPDO will be triggered only if bits that are set to " $\ddot{0}$ " in the mask change. Bits set to  $\frac{\pi}{3}$  are ignored.

#### **Examples**

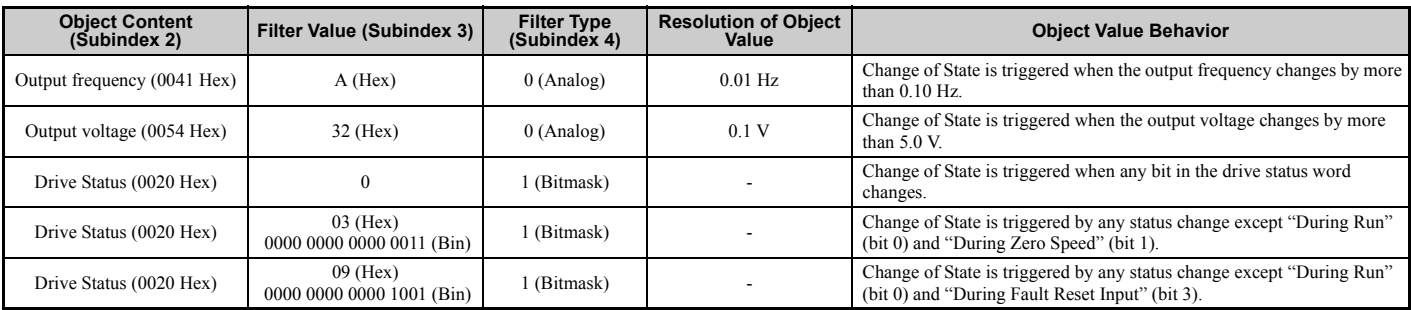

## <span id="page-30-0"></span>**11 Drive Parameter, Monitor and Control Register Access**

All drive parameters, monitors, and other control registers are represented by their MEMOBUS/Modbus register. They can be read or written by accessing these registers through the SI-S3 option card.

MEMOBUS/Modbus registers can be directly read or written by using the MEMOBUS/Modbus read/write commands. They can also be mapped to the content of a manufacturer-specific object, and then be accessed by reading from or writing to this object. Refer to *[Selecting the Object Content](#page-26-2)  [on page 27](#page-26-2)* for details on object content selection.

When writing drive parameters, some general precautions concerning the message timing have to be taken into account.

- The drive needs some time to activate changes to parameter values. When changing multiple parameters, be sure to add a wait time between write requests
- If an Enter command is issued, be sure to add a wait time between the Enter command and the next message.

Refer to the drive technical manual for more information about MEMOBUS/Modbus addresses available in the drive and the wait times required between parameter write requests and Enter commands.

### ◆ **Drive Parameter and Monitor Access by MEMOBUS/Modbus Read/Write Commands**

#### **Reading a Drive Register, Parameter or Monitor**

Reading a drive parameter, monitor or control register using a MEMOBUS/Modbus read command requires the following steps:

• Write the address of the drive MEMOBUS/Modbus register to be read to subindex 0 of object 2040 (Hex).

• Read the value of the drive MEMOBUS/Modbus register from the MEMOBUS/Modbus read response in subindex 1 of object 2140 (Hex).

Objects 2040 (Hex) and 2140 (Hex) can both be mapped to PDOs.

#### **Writing to a Parameter or Drive Control Register**

Writing to drive parameters or control registers can be performed by following the steps below:

- Write the value and the MEMOBUS/Modbus address of the drive parameter or control register to subindex 1 of object 2050 (Hex).
- Read the MEMOBUS/Modbus write response from subindex 1 of object 2150 (Hex) to verify that the item was written correctly.

If drive parameters are written and parameter H5-11 in the drive is set to 0, a RAM Enter command (object 2060 (hex)) must additionally be issued in order to allow the change take effect. To store the parameter change in the non-volatile memory of the drive, a ROM Enter command (object 2070 (hex)) must be issued instead. An Enter command can be issued by performing the steps below.

- Write "save" (73H + 61H + 76H + 65H) to subindex 1 of object 2060 (Hex) for a RAM Enter command, or to subindex 1 of object 2070 (Hex) for a ROM Enter command.
- When using a RAM Enter command, read the Enter command response from object 2160 (hex) to verify whether the Enter command was successful.

**Note:** When multiple drive parameters are changed, only one Enter command is required after the last parameter value to activate all parameter changes.

Objects 2050/01 (Hex), 2060 (Hex), 2070 (Hex), 2150/01 (Hex) and 2160 (Hex) can be mapped to PDOs.

#### ◆ **Accessing Drive Parameters and Monitors that are Mapped to Objects**

**Note:** The functions described in this section are available in option card software 3102 and later

When drive items like parameters, monitors, or control registers are mapped to manufacturer-specific objects, they can also be read or written directly by using SDO or PDO messages instead of MEMOBUS/Modbus read/write commands.

#### **Accessing Drive Parameters, Monitors and Control Registers Using SDOs**

A drive parameter, monitor or control register can be accessed by using a normal SDO read or write message on the object it is mapped to. The SDO response will contain the write request answer or error information (e.g., if parameter limits were exceeded, if a read/write access violation occurred, etc.).

Note: If drive parameter H5-11 is set to 0, an Enter command must be issued to allow the parameter change become active in the drive. When multiple drive parameters are changed, only one Enter command is required after the last parameter value to activate all parameter changes.

#### <span id="page-30-1"></span>**Accessing Drive Parameters, Monitors and Control Registers Using PDOs**

When a drive parameter, monitor, or control register is connected to an object and the object is mapped to a PDO, the connected drive item can be accessed directly by using this PDO.

#### **Reading Drive Parameters, Monitors, or Control Registers**

In order to read a drive item directly by using a PDO, the object that contains the item must be mapped to a TxPDO. The TxPDO can either be triggered on remote request (RTR) or can be configured to be sent automatically by timer or upon Change of State events.

Example: To read the output power monitor U1-08 via the PDO, the monitor must be mapped to an output object, e.g., 21A0 (Hex). This object must then be mapped to a PDO, e.g., TxPDO 6.

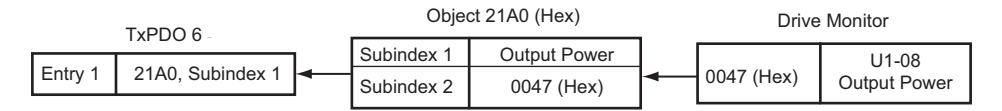

#### **Writing Parameters**

In order to write a drive parameter directly by using a PDO, the object that contains the drive parameter must be mapped to an RxPDO. Writing data using this RxPDO will change the data in the drive immediately without the need for an Enter command. To store the parameter change in the nonvolatile memory of the drive, a ROM Enter command must be issued after the last parameter change.

Up to four objects that are connected to drive parameters can be mapped to one PDO. In the example below, RxPDO 6 is used to write drive parameters C1-01, C1-02, C1-09 and d1-01 simultaneously.

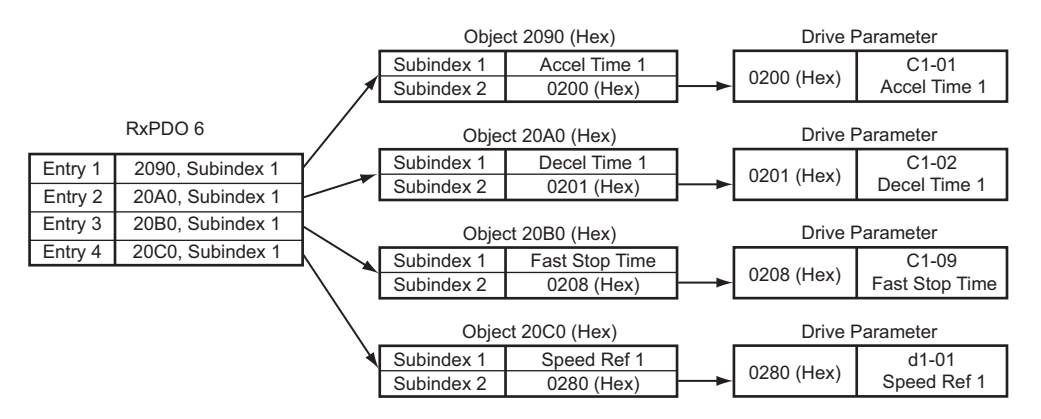

If the PDO contains invalid data, then only the valid data will be written to the drive. Using the example above, if the data for C1-01, C1-09 and d1- 01 are valid and the data for C1-02 is out of range, then only parameters C1-01, C1-09 and d1-01 will be changed in the drive, and the data for C1- 02 will be ignored.

#### **Write Response**

The PDO write response object allows the user to recognize errors that occur when writing parameters as in the example above. The drive stores the COB-ID of the parameter writing PDO and the number of invalid registers in object 2155 (Hex), subindex 0. The data configuration of object 2155 (Hex) is shown in the table below.

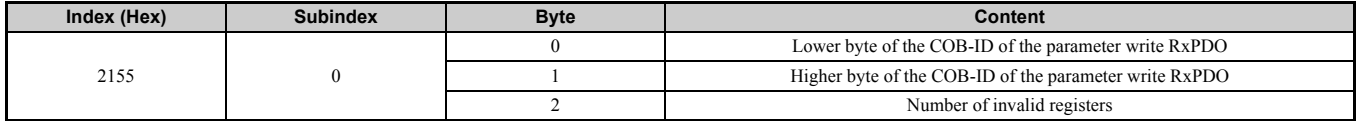

When writing parameters directly by using PDOs, object 2155 (Hex) should always be used in order confirm that the data has been written correctly. Object 2155 (Hex) should be mapped to a TxPDO with transmission type FE (Hex) (Change of State), so that each parameter writing PDO is answered automatically and write errors can be easily detected.

- Note: 1. Object 2155 (Hex) will only be refreshed when the SI-S3 receives parameter write requests via PDOs, or if an object of the Drive Profile that is linked to a drive parameter (e.g.<br>6048 (Hex)) is changed using a PDO
	-

#### **Initializing the Drive**

The drive can be initialized by writing the corresponding initialization code to Modbus/MEMOBUS register 0103 (hex) (drive parameter A1-03; refer to the Technical Manual of the drive for details on initialization codes). The initialization is performed only if drive parameter H5-11 is set to "0" and if an Unlimited Enter Command is sent after setting register 0103 (hex).

To initialize a drive via CANopen communications, follow the instructions below:

1. Read out the value of drive parameter H5-11 using a Modbus/MEMOBUS Read Request (Obj. 2040 (hex)) on drive register 04C3 (hex) (H5-11).<br>2. If the content of register 04C3 (hex) is "1" then change it to "0" using a Modbu

- 
- 3. Set drive parameter A1-03 to the desired initialization mode. For example, in order to perform a "2-Wire Initialization", write "08AC" (hex) (2220) to Modbus/MEMOBUS register 0103 (hex)
- 4. Finish the initialization by sending an Unlimited Enter Command (Obj. 2060 (hex)).

## <span id="page-32-0"></span>**12 Fault Diagnosis and Possible Solutions**

## ◆ **CANopen Option Card Error Codes**

Refer to *[Table 6](#page-17-0)* for a list of possible error codes.

### **Drive-Side Error Codes**

Drive-side error codes appear on the drive's digital operator. Causes of the errors and corrective actions are listed in *[Table 8](#page-32-1)* and *[Table 9](#page-33-0)*. For additional error codes, refer to the technical manual for the drive.

bUS (CANopen Option Communication Error) and EF0 (External Fault Input from the CANopen Option) may appear as an alarm or a fault. If they occur as an alarm, the "ALM" LED on the drive digital operator will blink and the alarm code will flash in the display. When they occur as a fault, the "ALM" LED will light and the display will show the fault code.

If communication stops while the drive is running, check the following items:

- Is the CANopen Option properly installed?
- Is the communication line properly connected to the CANopen Option? Is it loose?
- Is the controller program working? Has the controller CPU stopped?
- Did a momentary power loss interrupt communications?

#### ■ **Faults**

<span id="page-32-1"></span>*[Table 8](#page-32-1)* lists possible faults when using a communication option board. The drive's fault contact will close if one of these faults occurs.

#### **Table 8 Fault Display and Possible Solutions**

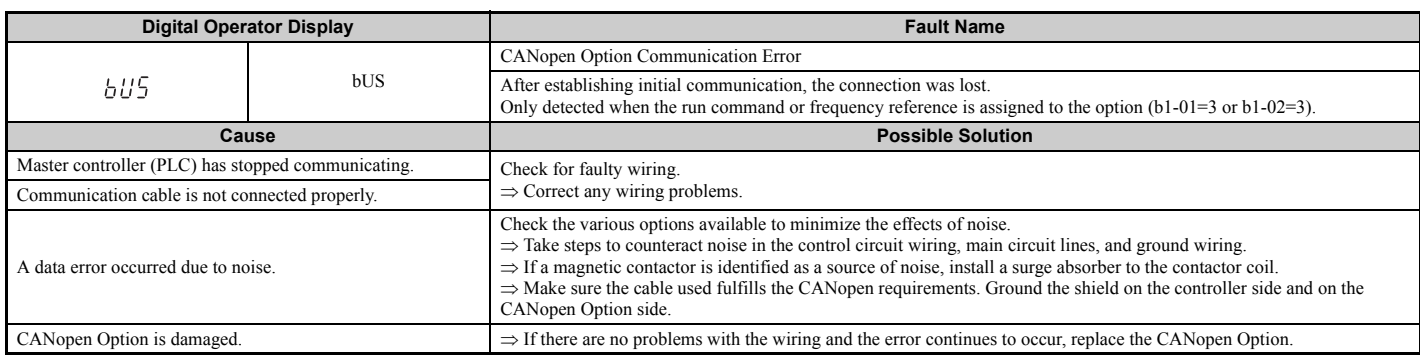

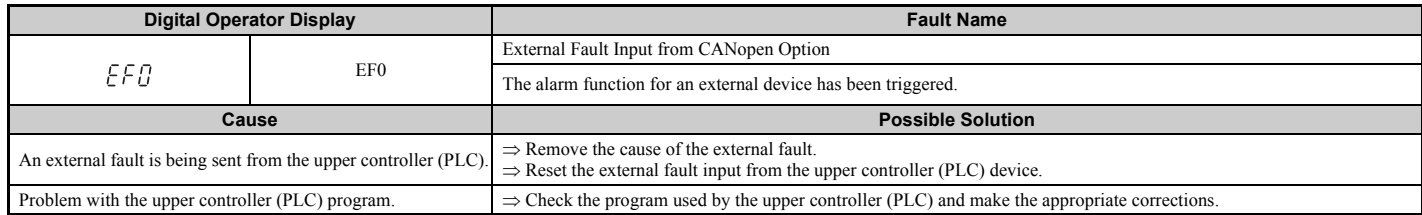

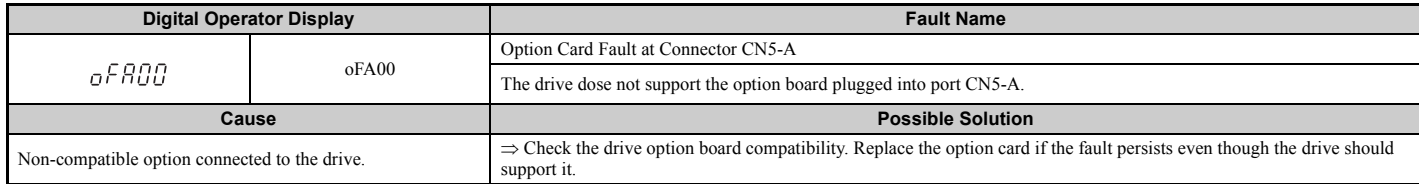

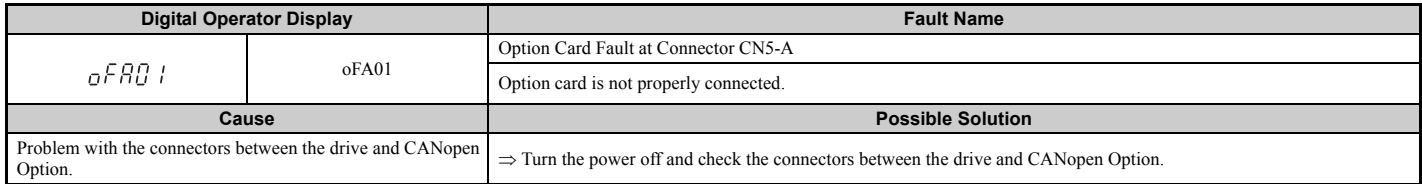

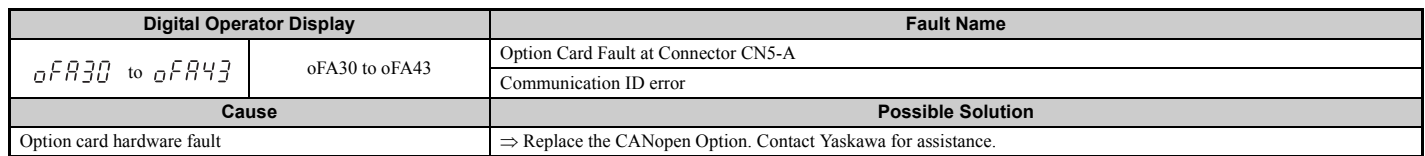

## **12 Fault Diagnosis and Possible Solutions**

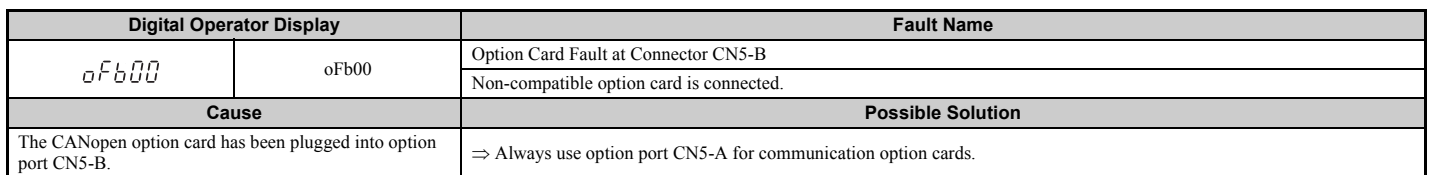

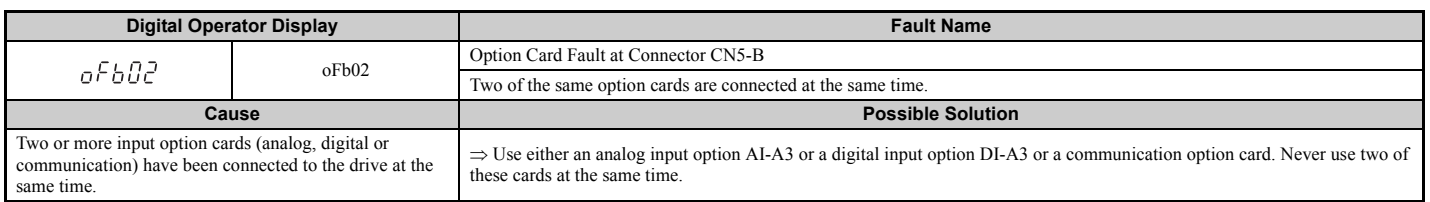

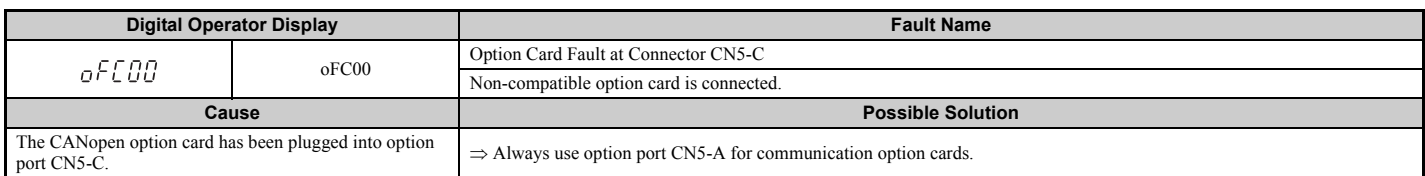

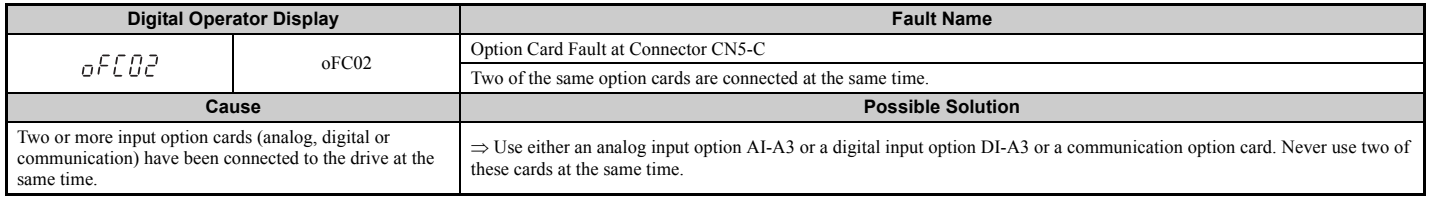

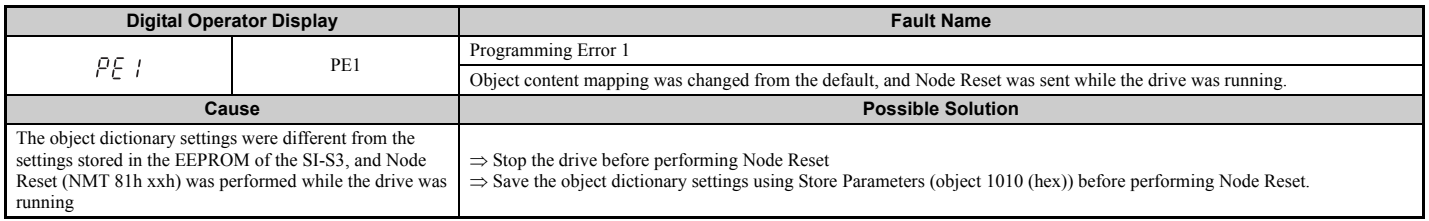

### ■ **Minor Faults and Alarms**

*[Table 9](#page-33-0)* lists up alarms that might occur during operation using a communication option board. If a multi function digital output of the drive is programmed for H2- $\square \square = 10$ , the output will close if these alarms occur.

## **Table 9 Alarm Codes and Possible Solutions**

<span id="page-33-0"></span>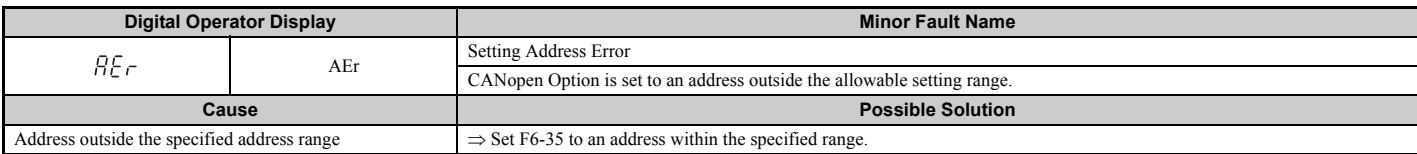

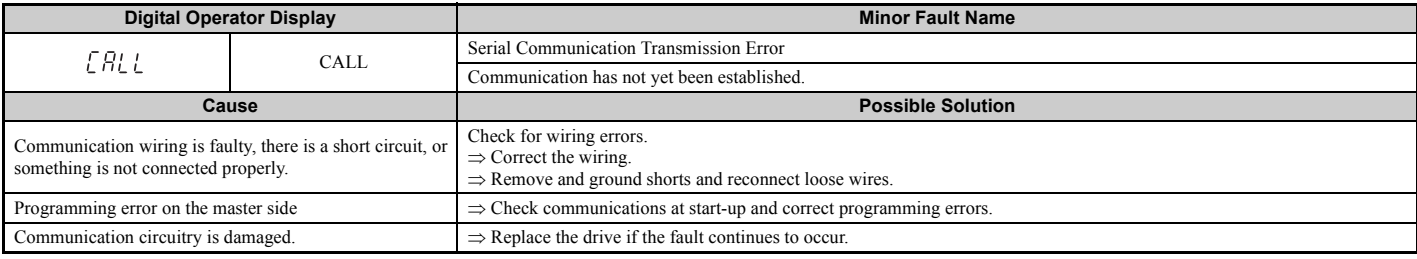

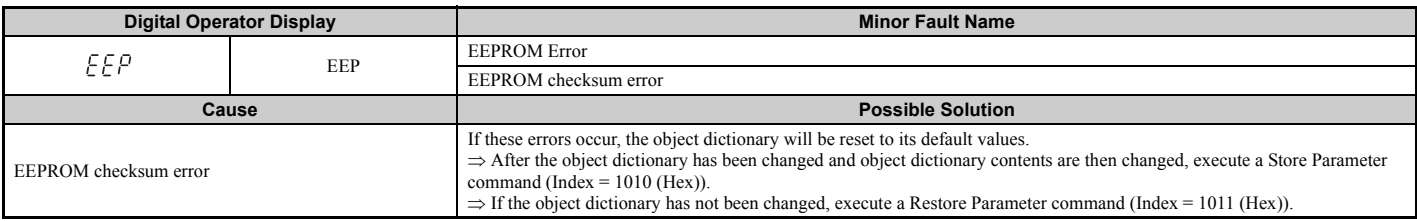

## ◆ **SDO Abort Codes**

SDO abort codes are supported as specified in DS301. Additionally, the abort codes listed below are also implemented.

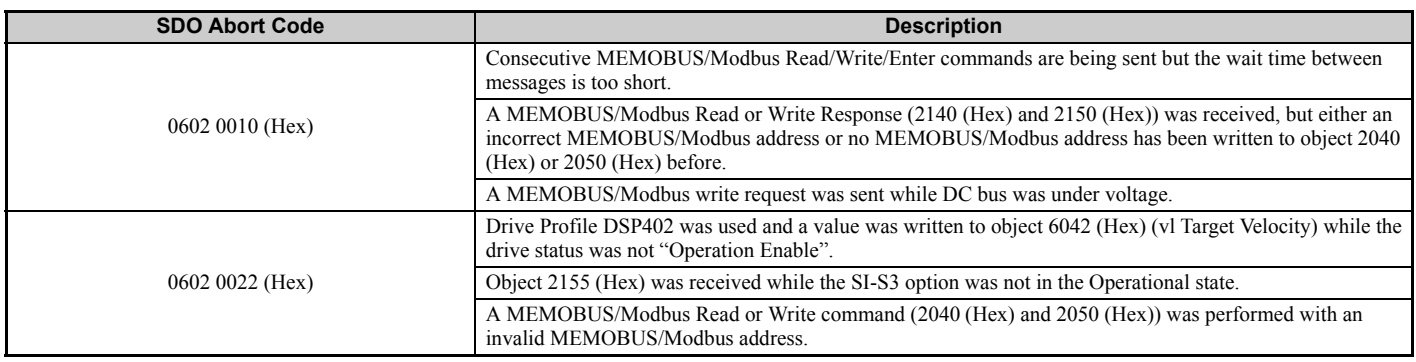

## <span id="page-35-0"></span>**13 Specifications**

## ◆ **Specifications**

#### **Table 10 Option Card Specifications**

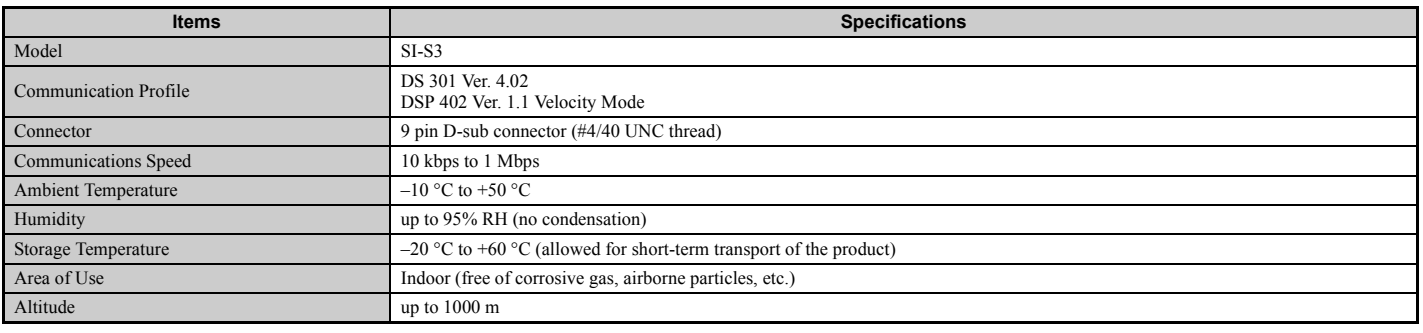

## ◆ **Revision History**

The revision dates and the numbers of the revised manuals appear on the bottom of the back cover.

MANUAL NO. SIEP C730600 45A

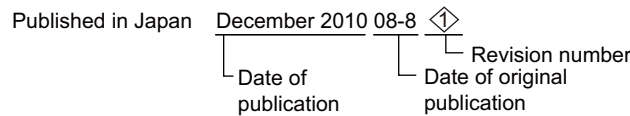

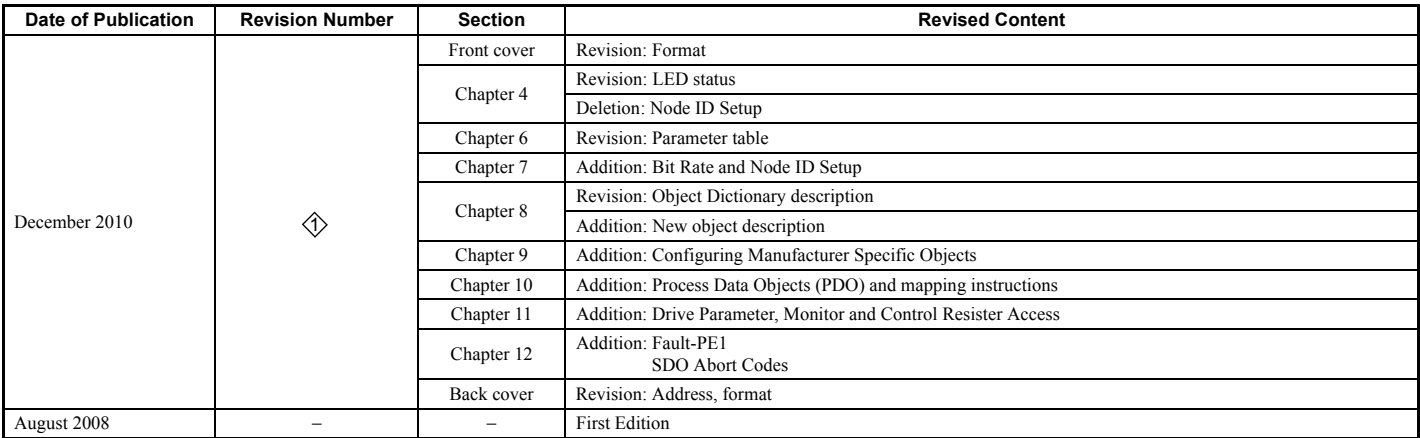

# **CANopen** YASKAWA AC Drive 1000-Series Option Technical Manual

#### **IRUMA BUSINESS CENTER (SOLUTION CENTER)**

480, Kamifujisawa, Iruma, Saitama 358-8555, Japan Phone 81-4-2962-5151 Fax 81-4-2962-6138

#### **YASKAWA AMERICA, INC.**

2121 Norman Drive South, Waukegan, IL 60085, U.S.A. Phone (800) YASKAWA (800-927-5292) or 1-847-887-7000 Fax 1-847-887-7310

**YASKAWA ELÉTRICO DO BRASIL LTDA.** Avenida Fagundes Filho, 620 Sao Paulo-SP CEP 04304-000, Brazil Phone 55-11-3585-1100 Fax 55-11-5581-8795

**YASKAWA EUROPE GmbH** Hauptstraβe 185, Eschborn 65760, Germany Phone 49-6196-569-300 Fax 49-6196-569-398

**YASKAWA ELECTRIC UK LTD.** 1 Hunt Hill Orchardton Woods Cumbernauld, G68 9LF, United Kingdom Phone 44-1236-735000 Fax 44-1236-458182

**YASKAWA ELECTRIC KOREA CORPORATION** 7F, Doore Bldg. 24, Yeoido-dong, Yeoungdungpo-gu, Seoul 150-877, Korea Phone 82-2-784-7844 Fax 82-2-784-8495

**YASKAWA ELECTRIC (SINGAPORE) PTE. LTD.** 151 Lorong Chuan, #04-01, New Tech Park 556741, Singapore Phone 65-6282-3003 Fax 65-6289-3003

**YASKAWA ELECTRIC (SHANGHAI) CO., LTD.** No.18 Xizang Zhong Road. 17F, Harbour Ring Plaza Shanghai 200001, China Phone 86-21-5385-2200 Fax 86-21-5385-3299

**YASKAWA ELECTRIC (SHANGHAI) CO., LTD. BEIJING OFFICE** Room 1011, Tower W3 Oriental Plaza, No.1 East Chang An Ave., Dong Cheng District, Beijing 100738, China Phone 86-10-8518-4086 Fax 86-10-8518-4082

**YASKAWA ELECTRIC TAIWAN CORPORATION** 9F, 16, Nanking E. Rd., Sec. 3, Taipei 104, Taiwan Phone 886-2-2502-5003 Fax 886-2-2505-1280

**YYASKAWA** 

YASKAWA ELECTRIC CORPORATION

In the event that the end user of this product is to be the military and said product is to be employed in any weapons systems or the manufacture<br>thereof, the export will fall under the relevant regulations as stipulated i to follow all procedures and submit all relevant documentation according to any and all rules, regulations and laws that may apply. Specifications are subject to change without notice for ongoing product modifications and improvements. © 2008-2010 YASKAWA ELECTRIC CORPORATION. All rights reserved.

> Published in Japan December 2010 08-8  $\langle \rangle$ -0 MANUAL NO. SIEP C730600 45B 10-10-6